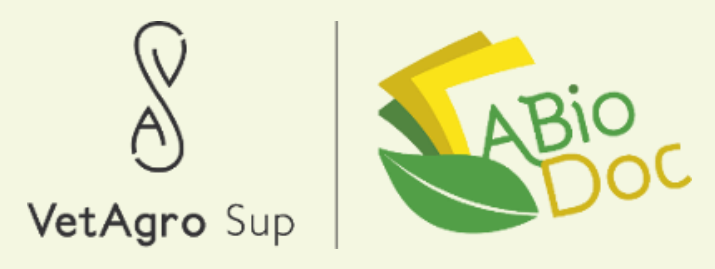

# Les mémentos d'ABioDoc

**Fiches pratiques sur l'utilisation** de la Biobase, base de données spécialisée en Agriculture **Biologique** 

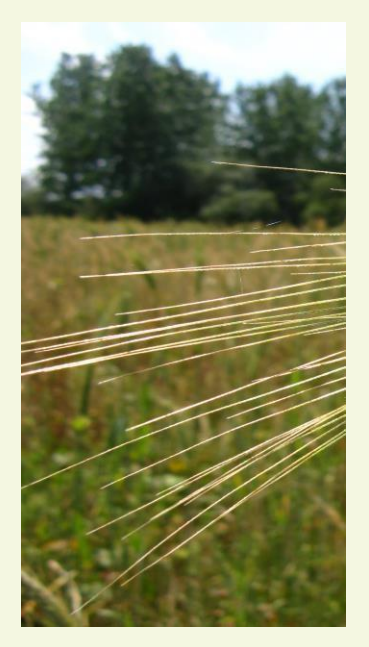

Partenaires techniques

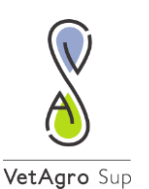

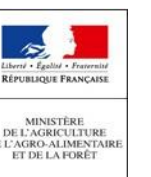

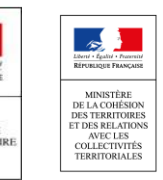

**AGENCE<br>NATIONALE<br>DE LA COHÉSION** DES TERRITOIRES

© ABioDoc - 2023 - Tous droits réservés

Photo de couverture : Benoit Croisel

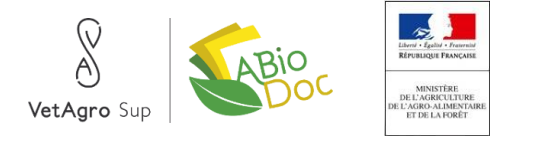

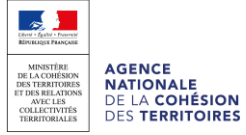

# ABioDoc, une mine d'infos sur l'agriculture biologique

## <span id="page-2-0"></span>..........................................................................

**Avec plus de 45 000 références sur l'agriculture biologique et durable enregistrées depuis 1993, soit 1400 nouvelles données collectées en moyenne par an, ABioDoc, le Centre national de ressources en agriculture biologique, s'inscrit pleinement dans le projet agroécologique soutenu par le ministre de l'Agriculture français et se place en partenaire de choix pour tous les francophones qui souhaitent développer une agriculture plus respectueuse de l'environnement et de l'humain.**

Service de VetAgro Sup et missionné par le ministère de l'Agriculture, ABioDoc assure, depuis plus de 30 ans, le stockage d'informations techniques, économiques et réglementaires en agriculture biologique, mais aussi dans des domaines connexes (biodiversité, sécurité alimentaire…). Il gère la Biobase, la plus importante base de données documentaire francophone spécialisée en agriculture biologique et accessible gratuitement en ligne. Pour diffuser ces informations, ABioDoc propose plusieurs outils disponibles depuis son site Internet [www.abiodoc.com](http://www.abiodoc.com/)

- La base de données documentaire contenant plus de 45 000 références, avec des recherches par mots-clés donnant accès à des références bibliographiques et à de nombreux documents en ligne ;
- Le Biopresse, une revue bibliographique mensuelle d'actualité avec des informations regroupées par thématiques et touchant tous les aspects de l'agriculture biologique et durable, disponible sur simple inscription ;
- Des infolettres spécialisées sur une production, une filière ou un thème particulier, disponibles sur simple inscription ;
- Un service questions réponses permettant de commander des listes bibliographiques personnalisées, des photocopies de documents, des prêts d'ouvrages et autres ;
- La base de données des Acteurs de la bio, regroupant des intervenants et des organisations en lien avec l'agriculture biologique, que ce soit dans le domaine de la formation, de la recherche ou du conseil ;
- Un flux d'actualité, collecte automatique sur Internet d'informations liées à la bio ;
- Une présence sur les réseaux sociaux : ABioDoc possède un compte Twitter <https://twitter.com/ABioDoc> et un compte Facebook <https://www.facebook.com/biopresse/> ;
- L'accueil sur place est également possible, avec un accès à l'ensemble du fonds documentaire.

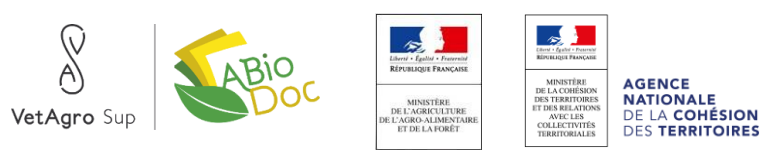

# Sommaire

<span id="page-3-0"></span>

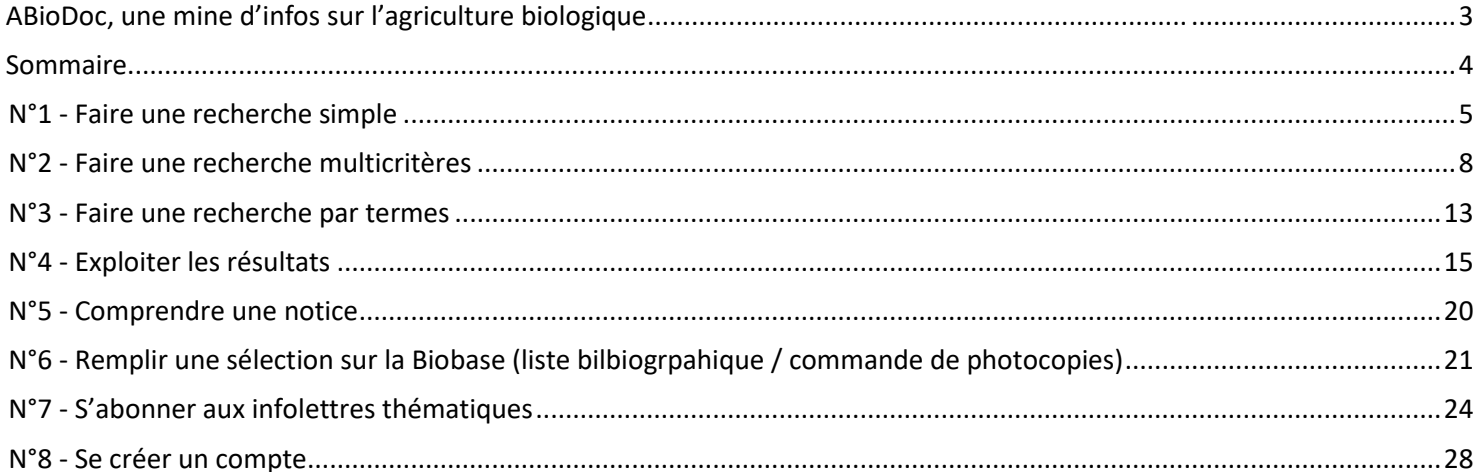

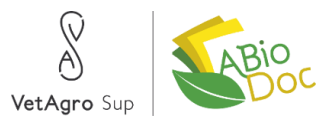

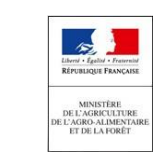

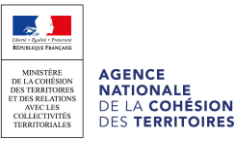

<span id="page-4-0"></span>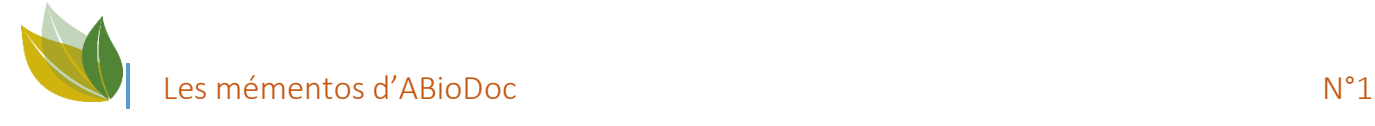

### FAIRE UNE RECHERCHE SIMPLE SUR LA BIOBASE

Taper un ou plusieurs termes (titre, auteur, mots-clés...

Pour plus de précisions : formules de recherches : + - \* "..." (...)

**Accès à la recherche simple**

Tapez l'url suivante dans votre navigateur : [https://abiodoc.docressources.fr](https://abiodoc.docressources.fr/)

**Usages**

- C'est la recherche rapide par excellence. Elle peut vous donner une première idée des documents disponibles sur une thématique particulière.
- Utilisez la recherche simple pour indiquer des termes précis (un auteur, une référence, une thématique peu développée…), renvoyant à coup sûr peu de résultats.
- Ayez confiance ! Vous avez à disposition plus de 45000 références. Si vous ne trouvez pas votre bonheur, peut-être devriez-vous reformuler votre recherche ? Essayez d'autres mots-clés, d'autres points d'entrée, partez du plus large pour aller vers le plus restreint, et dans tous les cas, n'hésitez pas à contacter l'équipe d'ABioDoc (04 73 98 13 99 ou abiodoc.contact@vetagro-sup.fr).

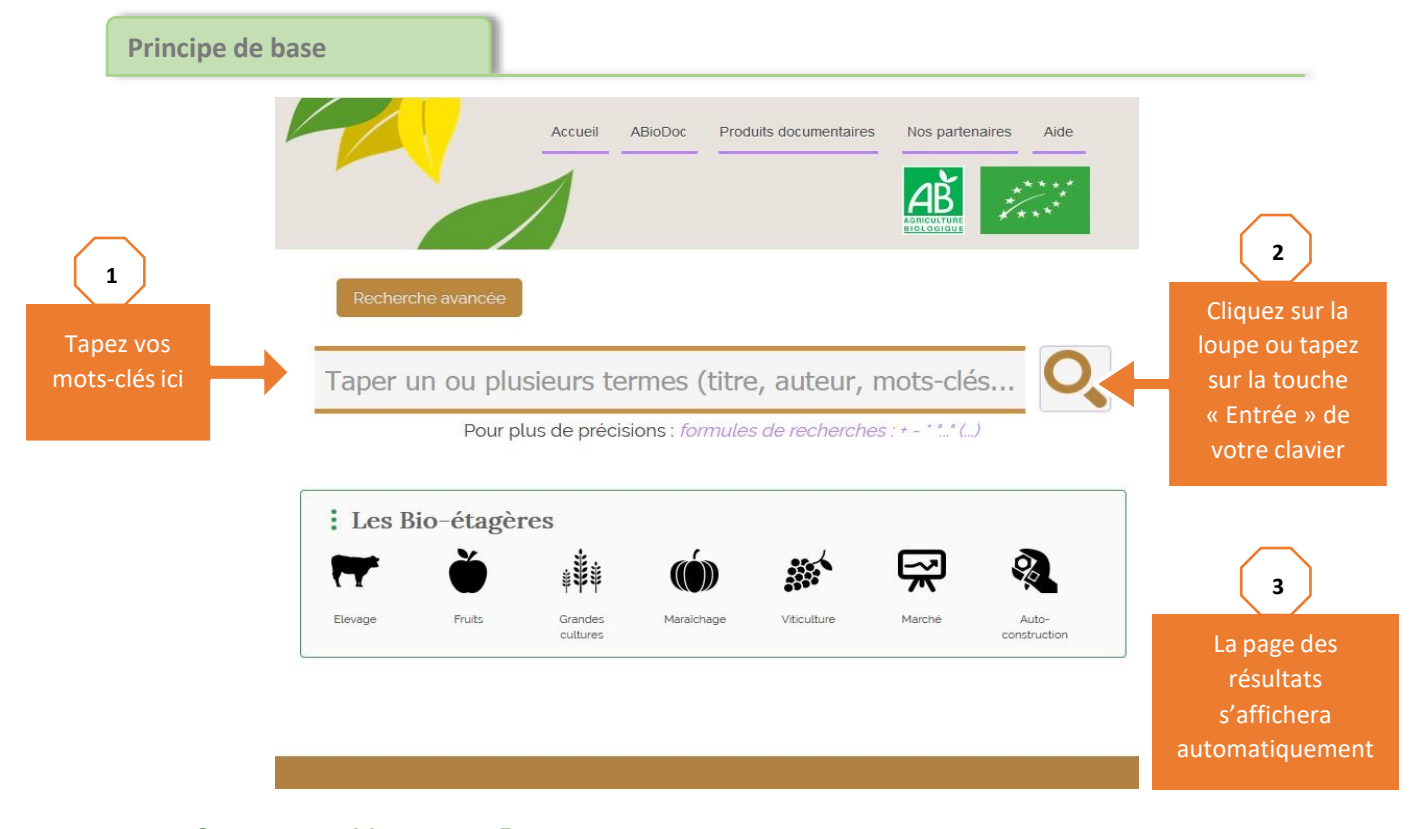

CONSULTEZ LE MEMENTO « EXPLOITER LES RESULTATS » POUR EN SAVOIR PLUS SUR LA MANIERE D'APPREHENDER LES RESULTATS DE RECHERCHE.

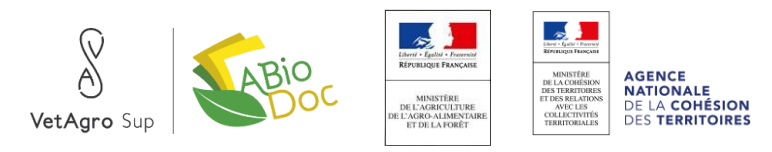

### **L'essentiel en 3 points** En règle générale, il est préférable de rechercher un terme au **singulier** plutôt qu'au pluriel. En effet, les termes du thésaurus sont entrés au singulier (par convention), et si vous suivez ce conseil, vous avez plus de chances d'obtenir des résultats. La notion de **« Thésaurus » correspond aux mots-clés**. Les mots-clés sont associés aux documents entrés dans la base de données, et représentent une thématique, une notion. Un mot-clé est ce qui lie le plus fortement un document au sujet dont il parle. Les **caractères accentués** (à, é, ù, ô, ç…) ne sont **pas pris en compte** lors de la recherche. Vous pouvez par exemple rechercher indifféremment « marché » et « marche ». De même, la ponctuation n'est pas prise en compte. Inutile de les ajouter (?!,; :) Les **majuscules** ne sont **pas prises en compte** lors de la recherche. Vous pouvez rechercher indifféremment sur « PPAM » et « ppam » par exemple. **Quelques astuces de pros Elargir sa recherche avec « OU »** Par défaut, un espace entre les mots-clés pomme transformation signifie « OU »Résultat de la recherche *Nombre important* 2956 documents numériques ou titres trouvés pour la recherche *de résultats* 'pomme transformation' 4 **Affiner sa recherche avec « ET »** En utilisant la touche « + », la recherche s'effectue sur les documents pomme + transformation à la fois en lien avec « pomme » et « transformation »

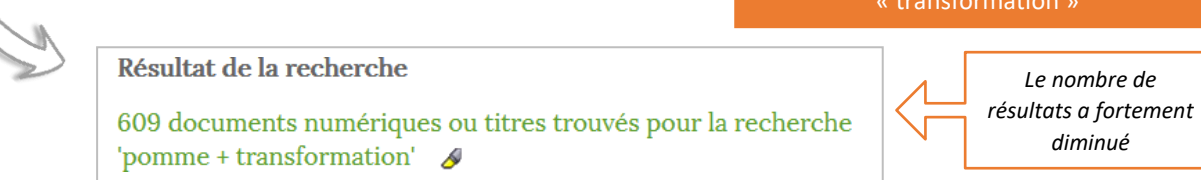

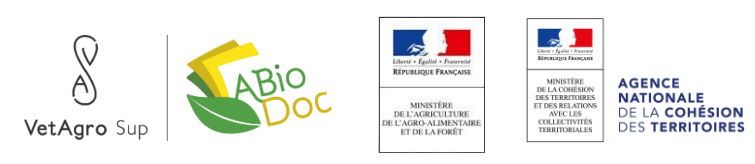

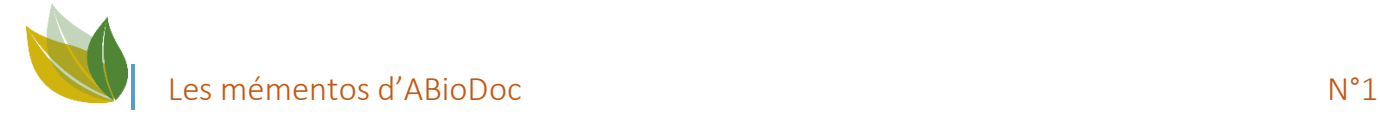

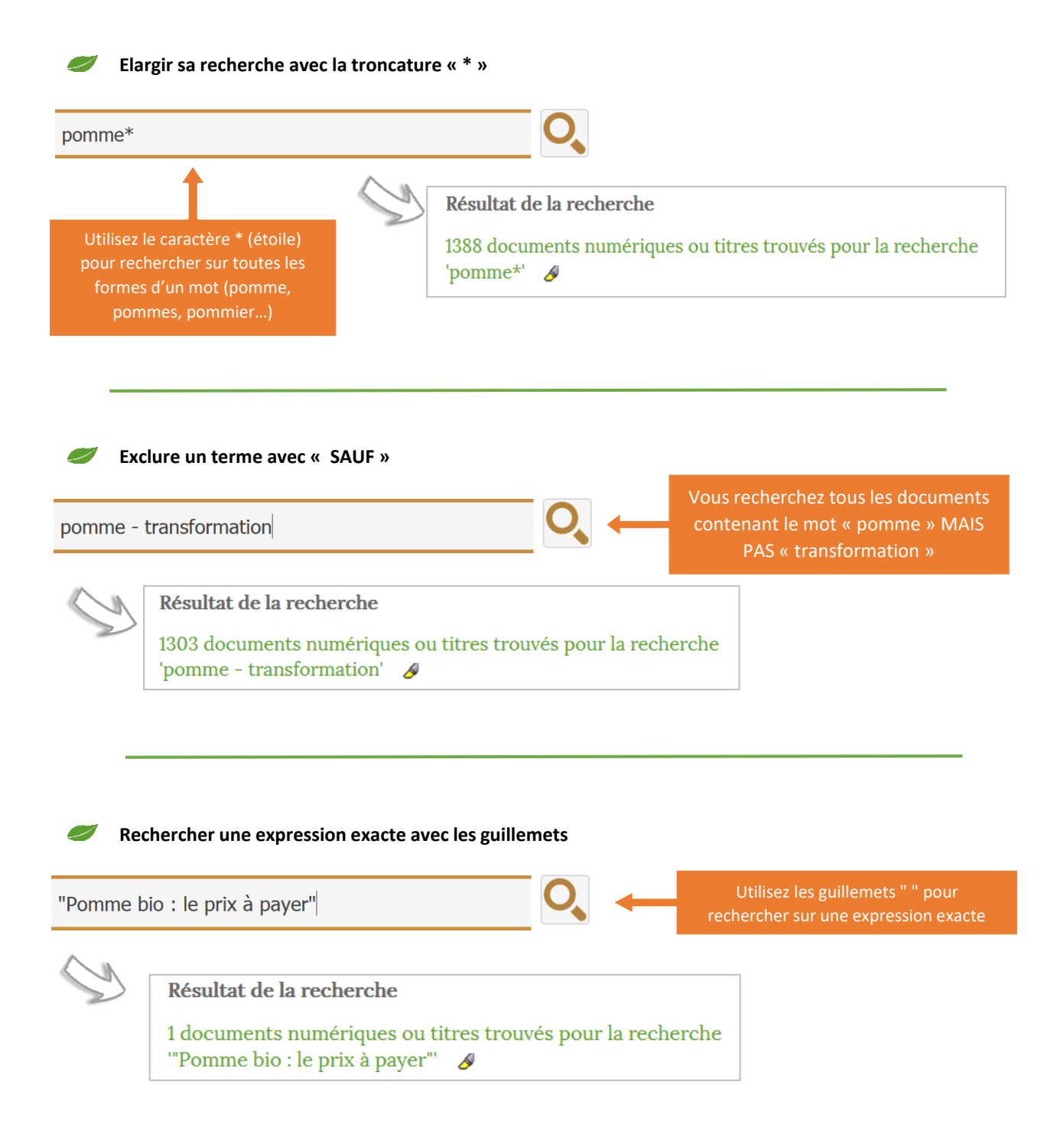

*Ayez confiance ! Vous avez à disposition plus de 45000 références. Si vous ne trouvez pas votre bonheur, peut-être devriez-vous reformuler votre recherche ? Essayez d'autres mots-clés, d'autres points d'entrée, partez du plus large pour aller vers le plus restreint, et dans tous les cas, n'hésitez pas à contacter l'équipe d'ABioDoc (04 73 98 13 99 ou* [abiodoc.contact@vetagro-sup.fr](mailto:abiodoc.contact@vetagro-sup.fr)*).*

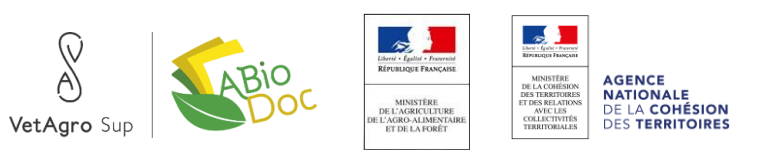

## FAIRE UNE RECHERCHE MULTICRITERES SUR LA BIOBASE

<span id="page-7-0"></span>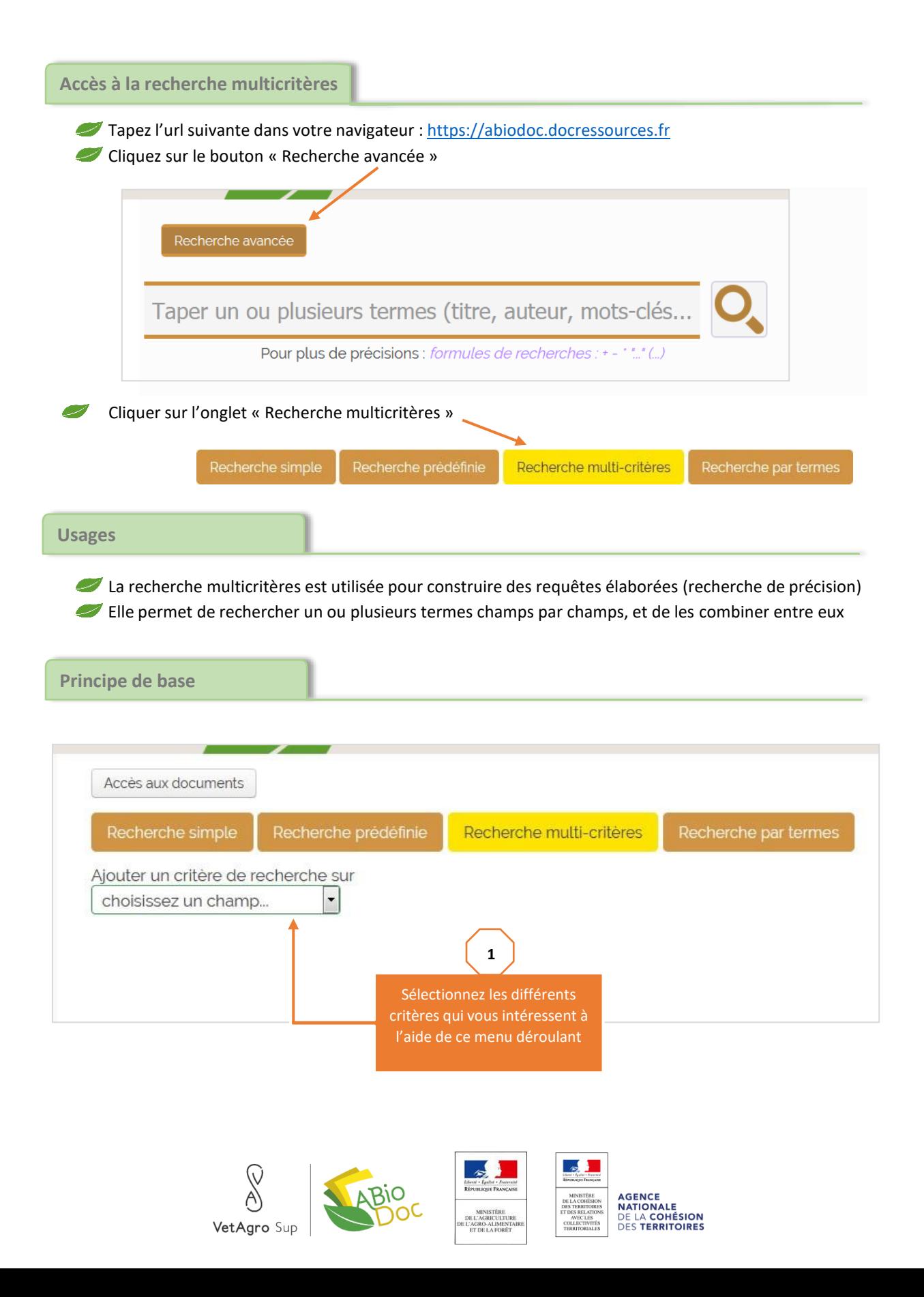

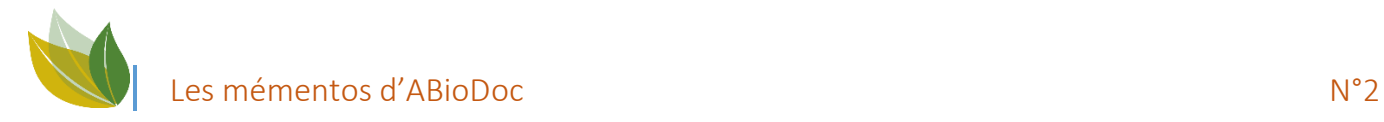

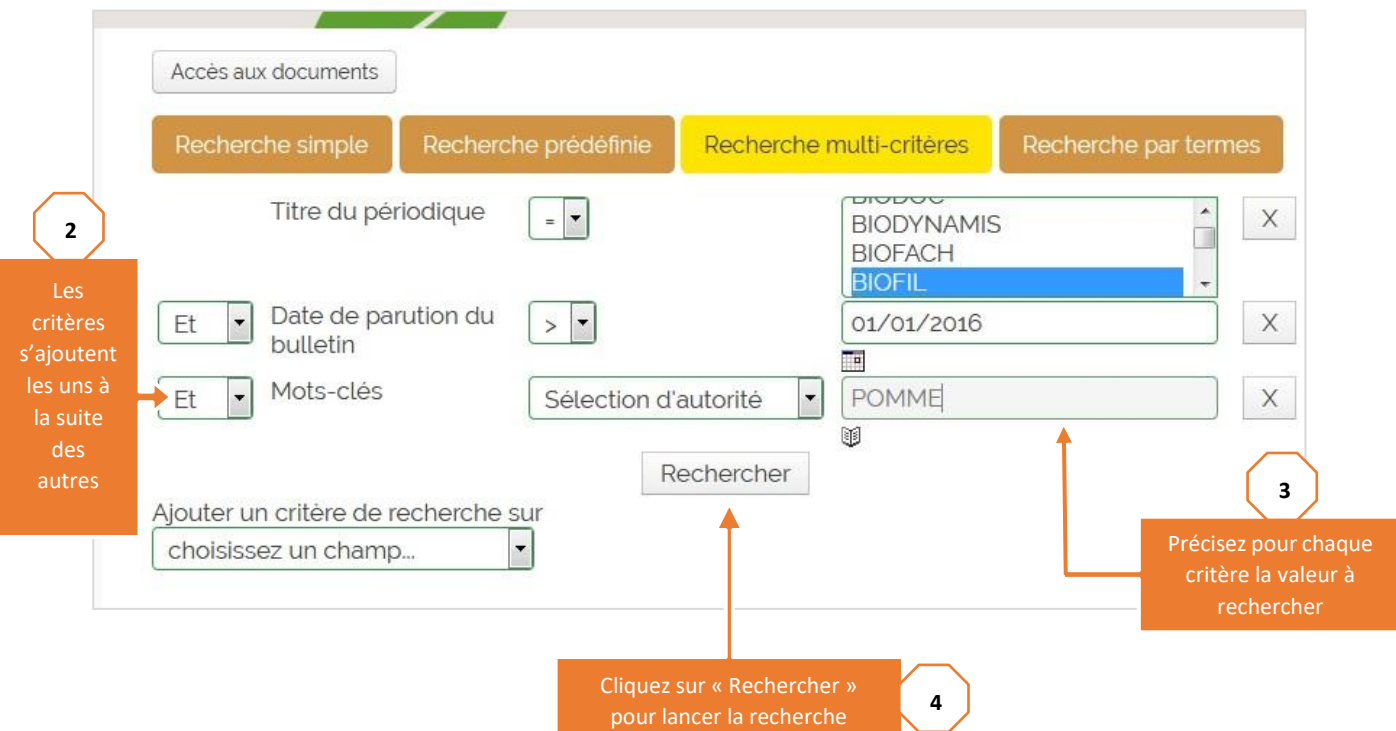

CONSULTEZ LE MEMENTO « EXPLOITER LES RESULTATS » POUR EN SAVOIR PLUS SUR LA MANIERE D'APPREHENDER CES RESULTATS DE RECHERCHE.

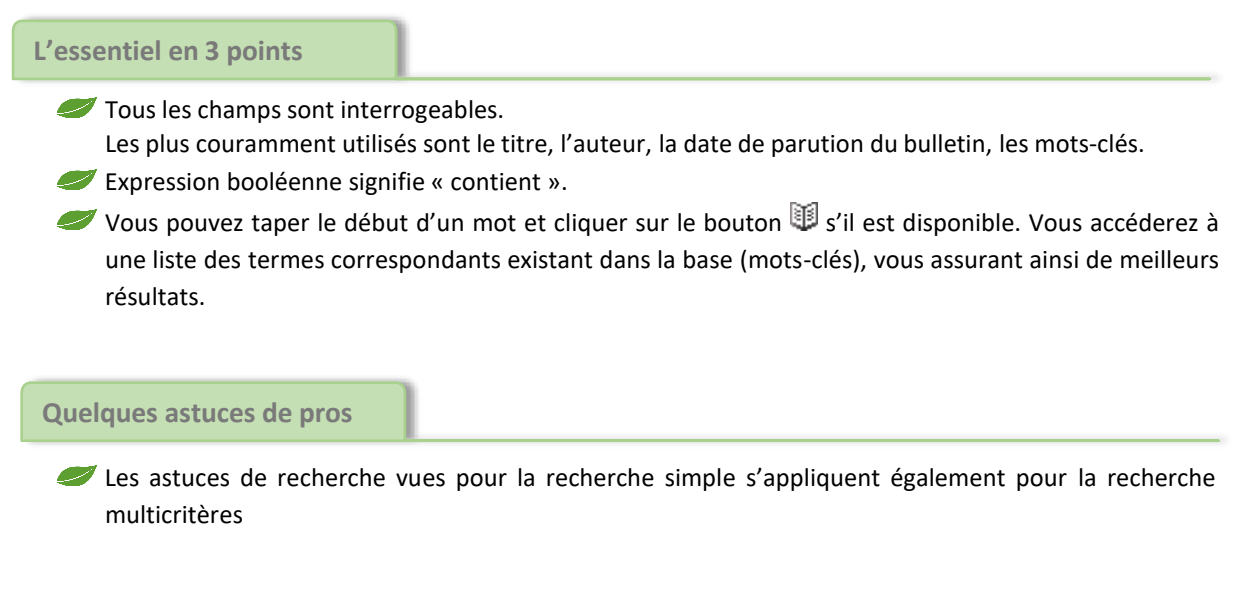

CONSULTEZ LES MEMENTOS « FAIRE UNE RECHERCHE SIMPLE SUR LA BIOBASE» POUR EN SAVOIR PLUS SUR CES ASTUCES DE RECHERCHE

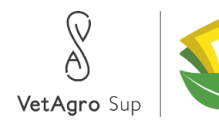

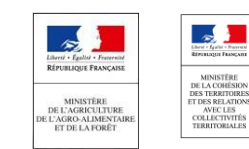

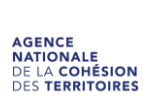

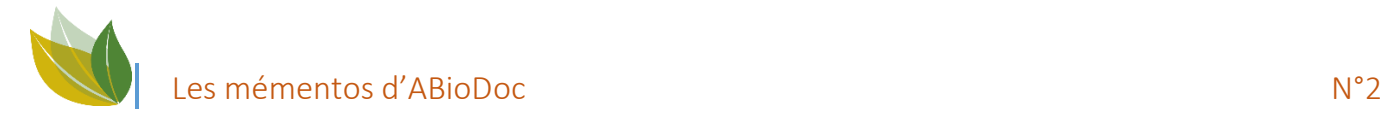

C 20

**Quelle liaison entre deux critères de recherche ?**

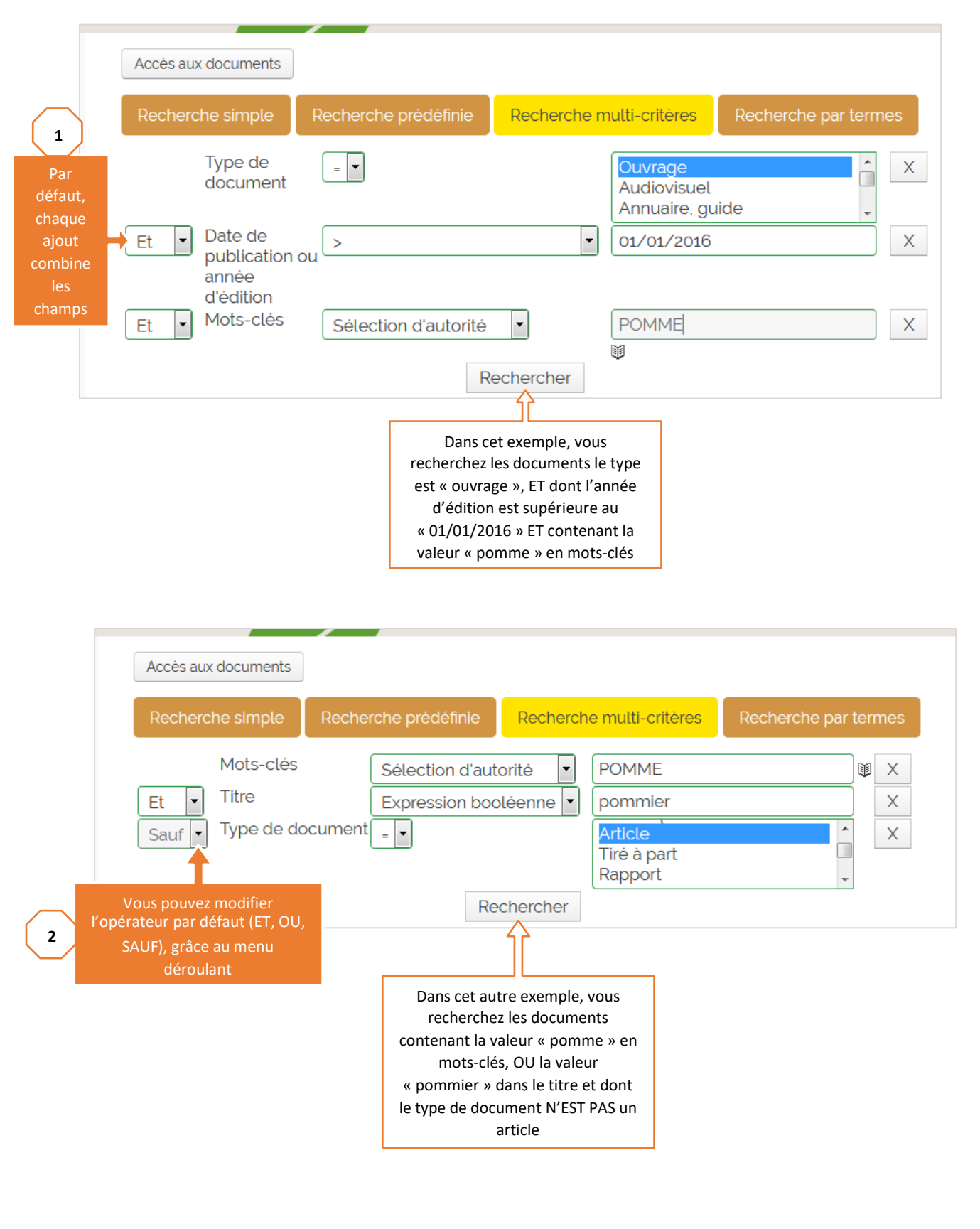

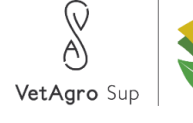

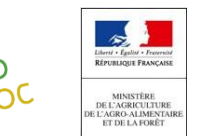

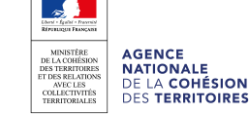

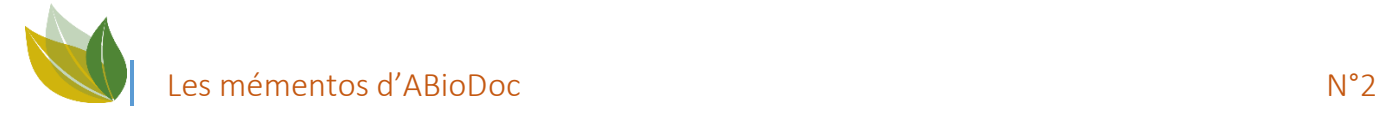

#### **Aller plus loin**

### *PRECISIONS SUR QUELQUES-UNS DES CHAMPS DISPONIBLES*

**Sélectionner uniquement les notices contenant un document dont la version numérique est disponible (PDF ou lien internet) :**

Ces champs permettent de rechercher si des documents numériques sont associés à une notice (un article numérisé par exemple) ou s'il est fait référence à un site externe. L'exemple ci-dessous est une recherche typique permettant de trouver des documents associés sur le thème des pommes.

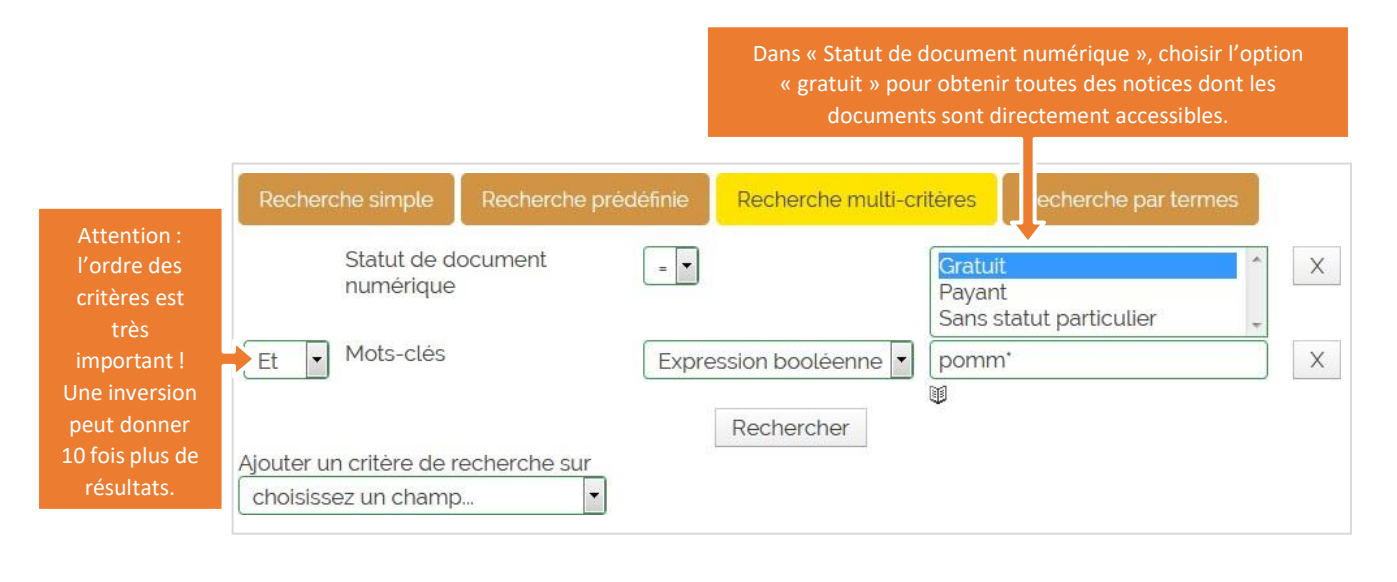

#### **Sélectionner les notices en lien avec un thèse :**

Ce champ de sélection permet de rechercher un document associé à un mot-clé, c'est-à-dire aux grands thèmes qu'il aborde. Tapez le début de votre mot (ou de votre expression) dans la zone de recherche, et cliquez sur le bouton  $\blacksquare$  pour accéder à tous les mots-clés correspondants.

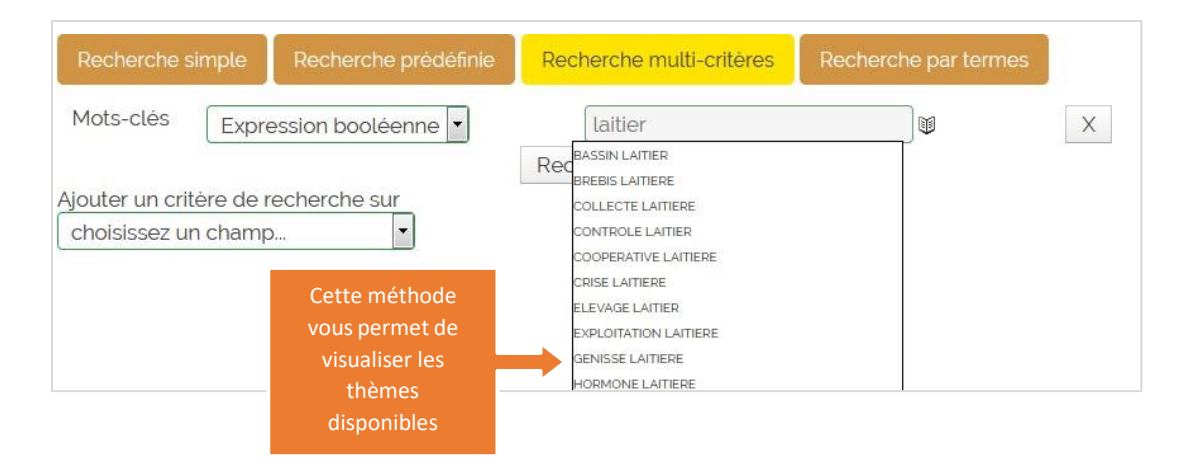

Le choix le plus courant est « expression booléenne ». Il signifie « contient », et permet de rechercher sur une partie d'un mot ou d'une expression. Attention toutefois, s'il ne correspond pas au mot clé

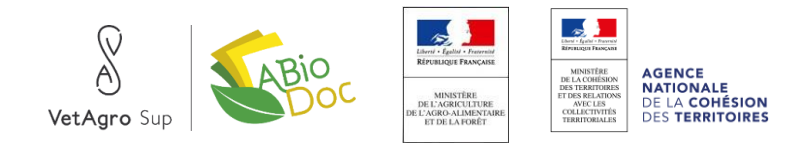

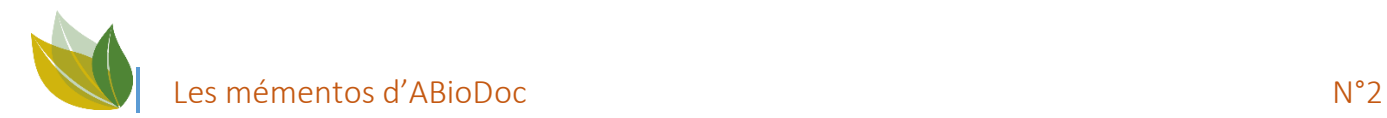

utilisé, le résultat ne sera pas pertinent (ex : « vache à lait » au lieu de « vache laitière ») mais vous avez également à disposition « Commence par », « Finit par », « Exactement comme ».

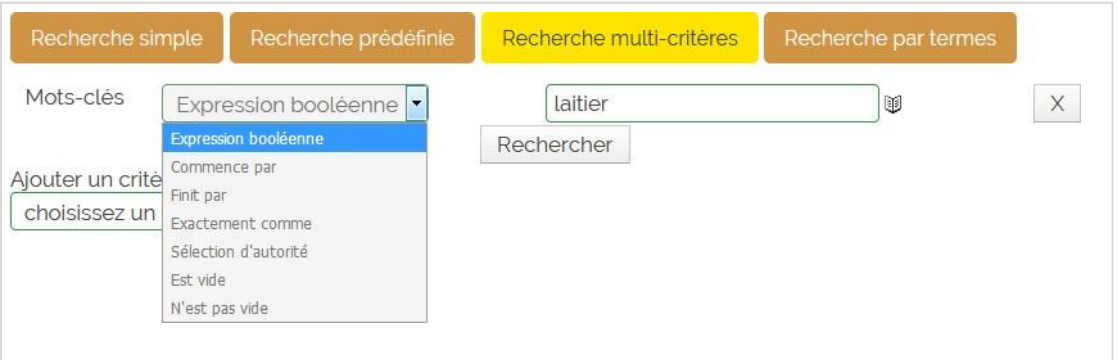

*Ayez confiance ! Vous avez à disposition plus de 45000 références. Si vous ne trouvez pas votre bonheur, peut-être devriez-vous reformuler votre recherche ? Essayez d'autres mots-clés, d'autres points d'entrée, partez du plus large pour aller vers le plus restreint, et dans tous les cas, n'hésitez pas à contacter l'équipe d'ABioDoc (04 73 98 13 99 ou* [abiodoc.contact@vetagro-sup.fr](mailto:abiodoc.contact@vetagro-sup.fr)*).*

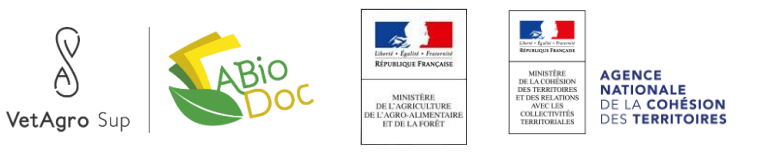

<span id="page-12-0"></span>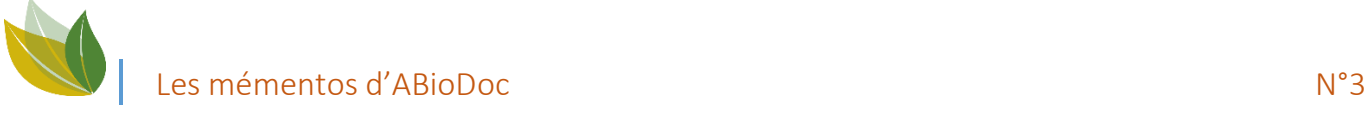

## FAIRE UNE RECHERCHE PAR TERMES SUR LA BIOBASE

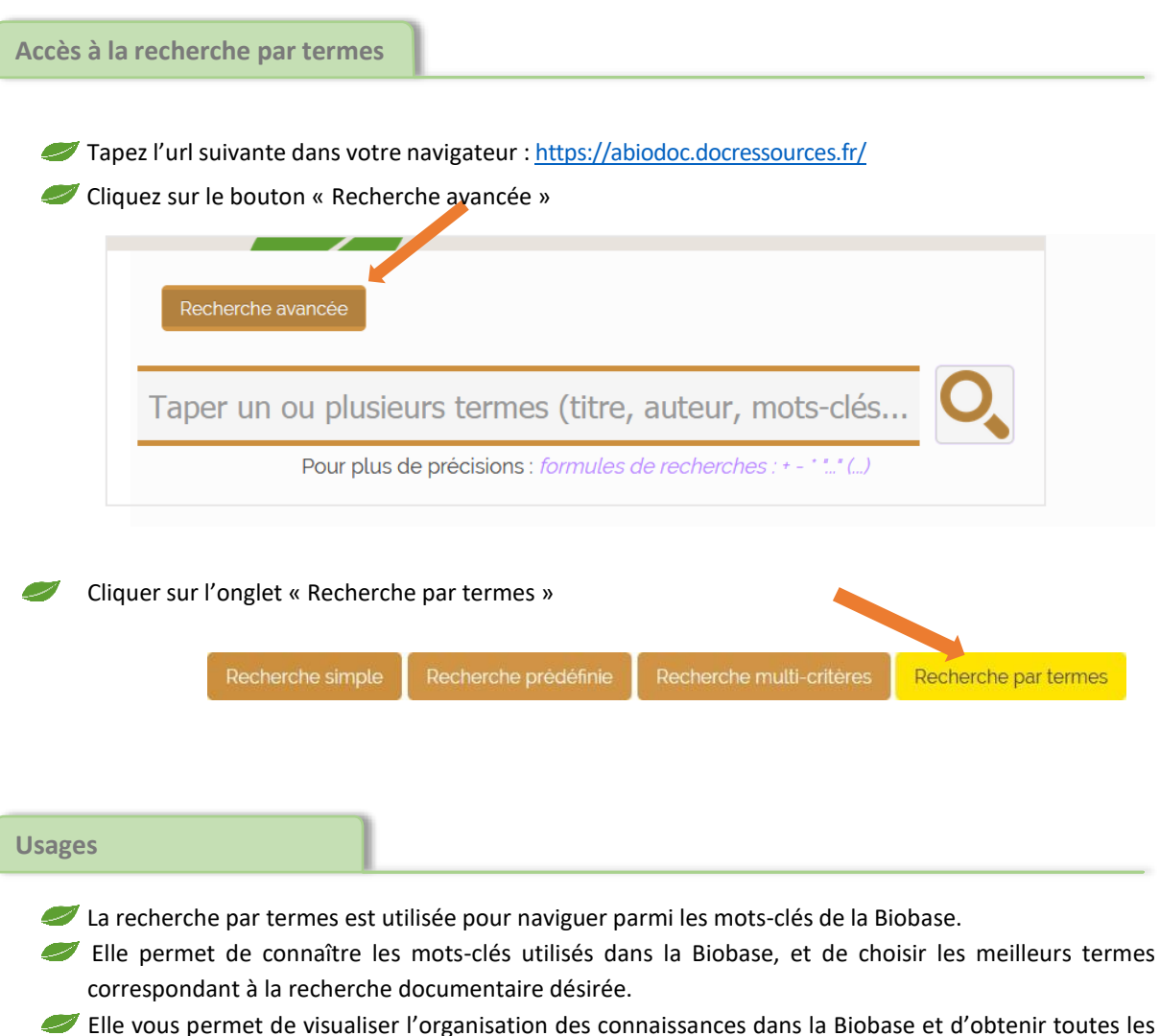

- déclinaisons d'un terme.
- Ayez confiance ! Vous avez à disposition plus de 45000 références. Si vous ne trouvez pas votre bonheur, peut-être devriez-vous reformuler votre recherche ? Essayez d'autres termes, partez du plus large pour aller vers le plus restreint, et dans tous les cas, n'hésitez pas à contacter l'équipe d'ABioDoc (04 73 98 13 99 ou [abiodoc.contact@vetagro-sup.fr](mailto:abiodoc.contact@vetagro-sup.fr))

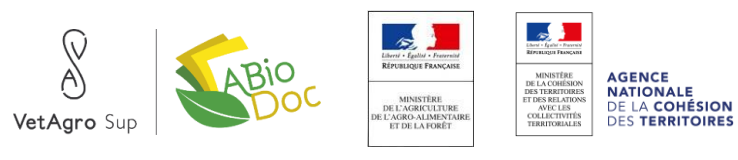

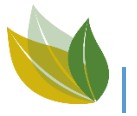

### Les mémentos d'ABioDoc N°3

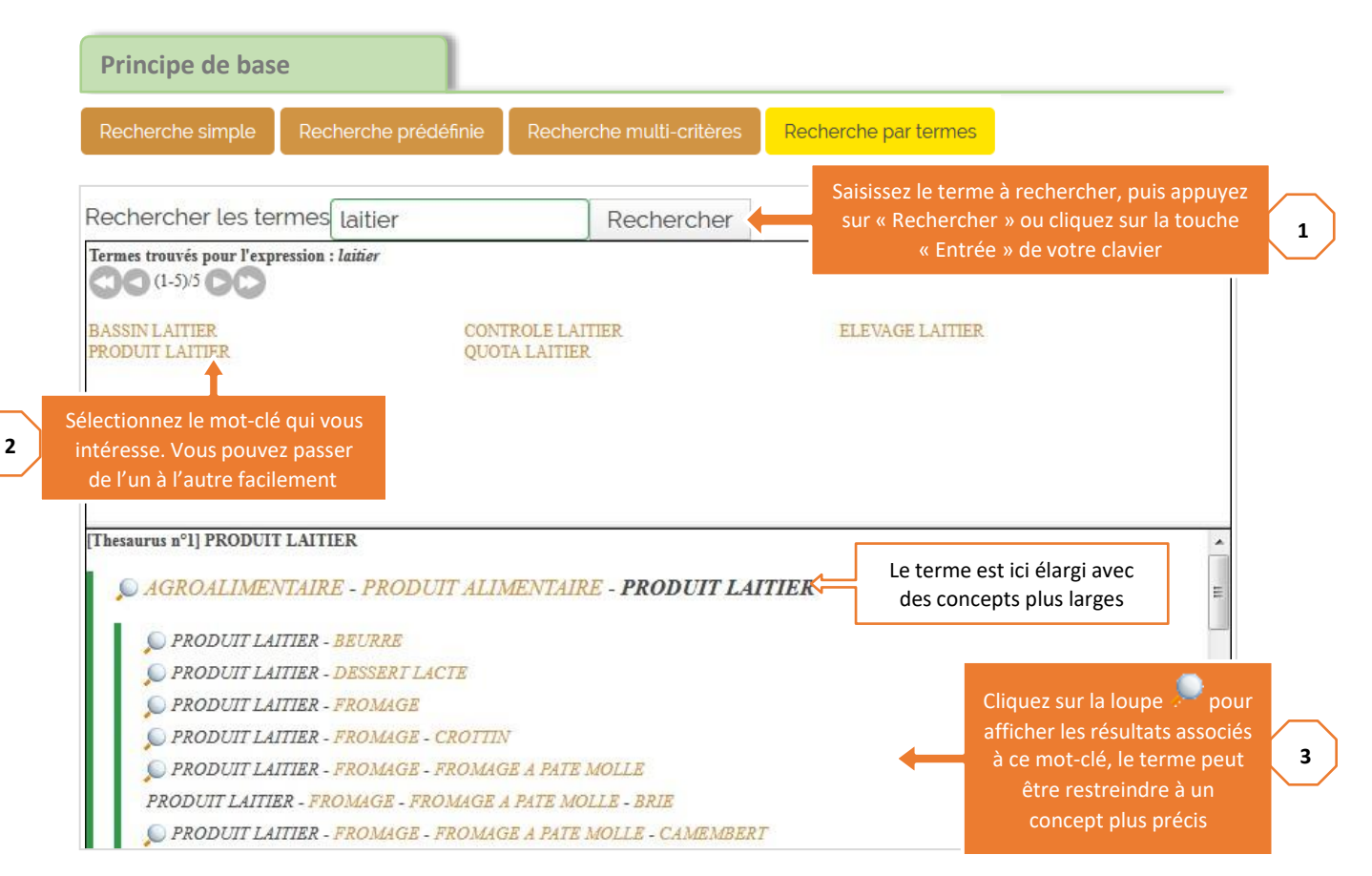

CONSULTEZ LE MEMENTO « EXPLOITER LES RESULTATS » POUR EN SAVOIR PLUS SUR LA MANIERE D'APPREHENDER CES RESULTATS DE RECHERCHE.

#### **L'essentiel en 3 points**

- Un **thésaurus** est une organisation hiérarchique de concepts permettant de décrire un document. La recherche par termes permet de naviguer à l'intérieur de ces concepts.
- **La suite de termes**, sous la forme *terme1 – terme2 – terme3* … **représente cette hiérarchisation**. Cela signifie qu'un terme situé à droite est PLUS PRÉCIS que le terme situé directement à sa gauche, et ainsi de suite. Attention : certains mots-clés ne sont pas reliés entre eux (ils sont classés sous en « candidats »).
- La recherche par termes offre une possibilité de rebond permanent. Profitez-en pour trouver le concept qui correspond le plus à votre besoin.

#### **Quelques astuces de pros**

Les astuces de recherche vues pour la recherche simple s'appliquent également pour la recherche par termes (ex : « lait\* » pour rechercher sur un terme élargi : lait, laitier, laitière…).

CONSULTEZ LES MEMENTOS « FAIRE UNE RECHERCHE SIMPLE SUR LA BIOBASE » ET « FAIRE UNE RECHERCHE SIMPLE SUR LA BIOBASE : APPROFONDISSEMENT » POUR EN SAVOIR PLUS SUR CES ASTUCES DE RECHERCHE

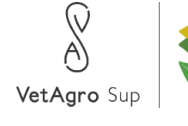

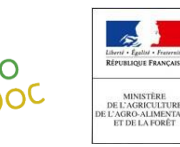

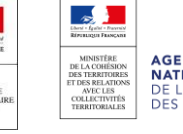

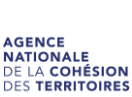

<span id="page-14-0"></span>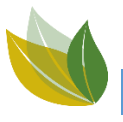

### EXPLOITER LES RESULTATS SUR LA BIOBASE

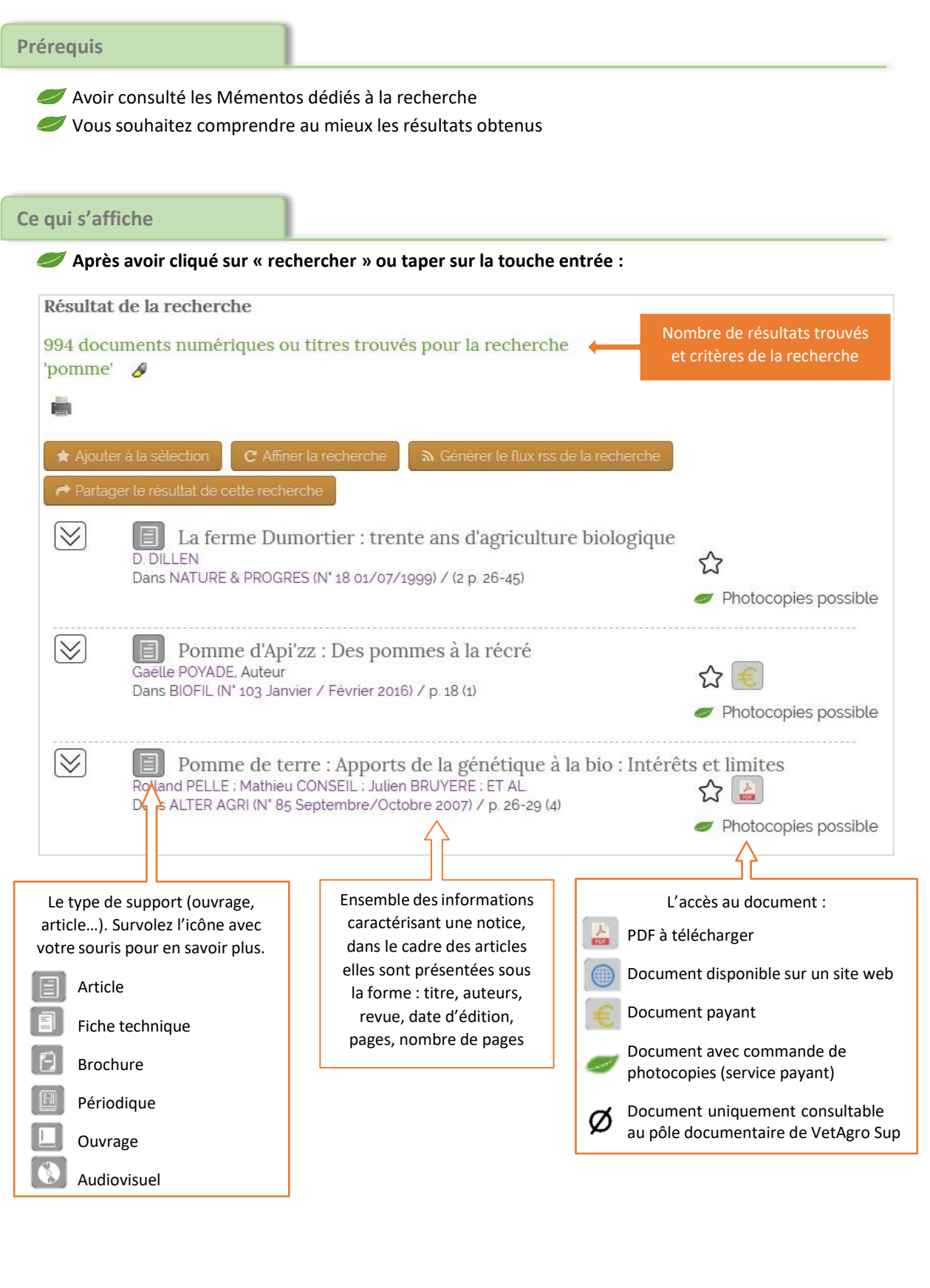

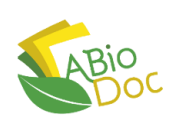

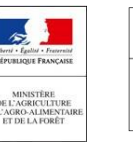

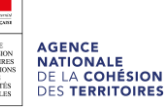

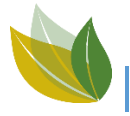

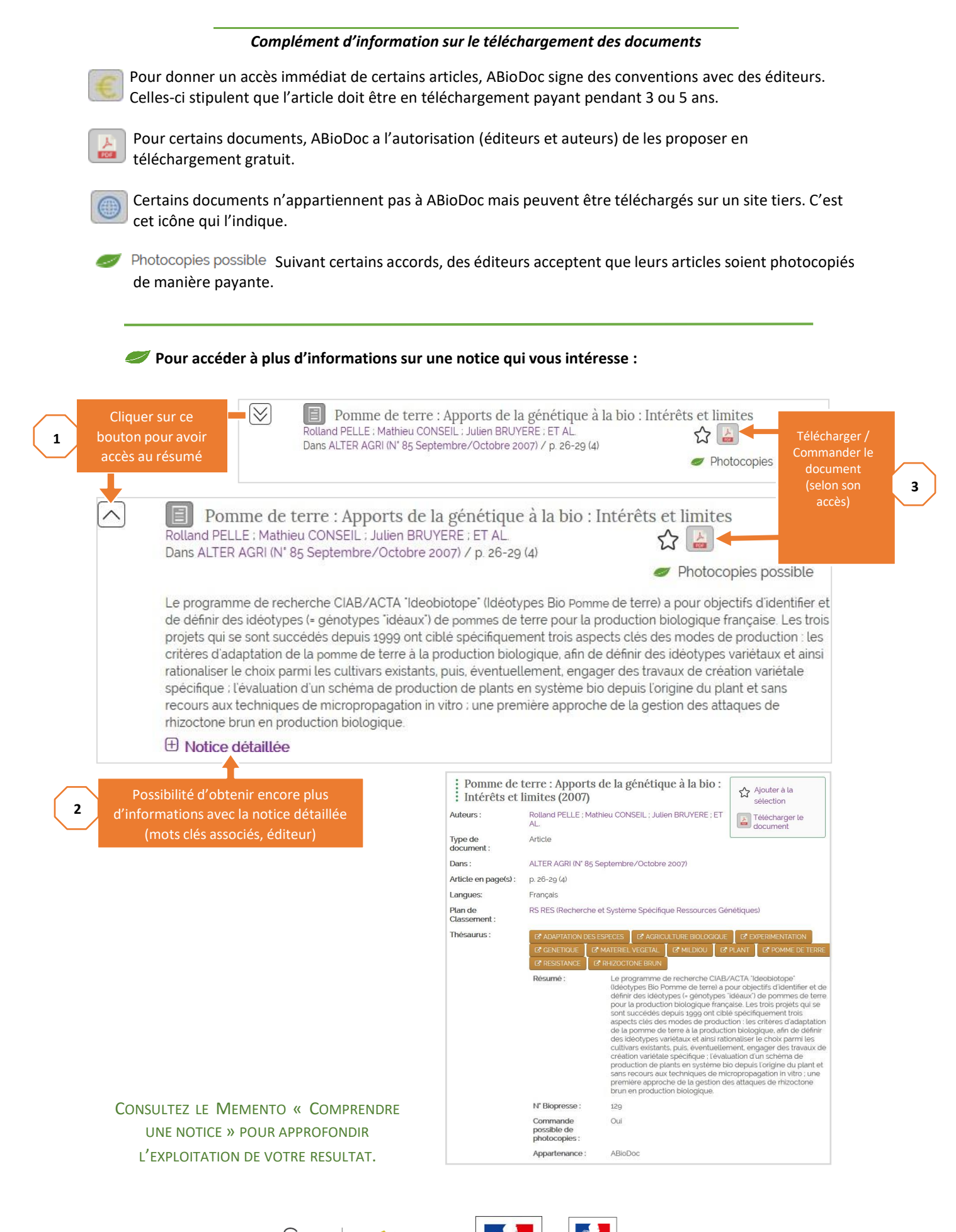

VetAgro Sup

**AGENCE<br>NATIONALE<br>DE LA COHÉSION<br>DES TERRITOIRES** 

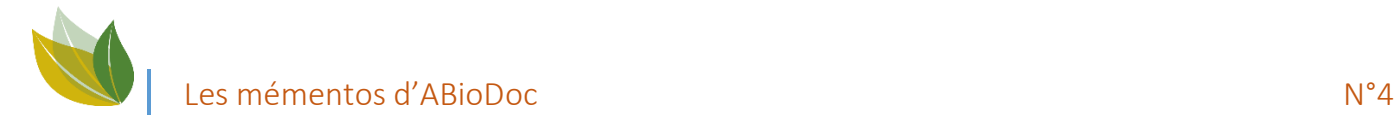

#### **Ce qu'on peut faire**

#### **Vous avez à votre disposition différents outils pour exploiter au mieux ces résultats :**

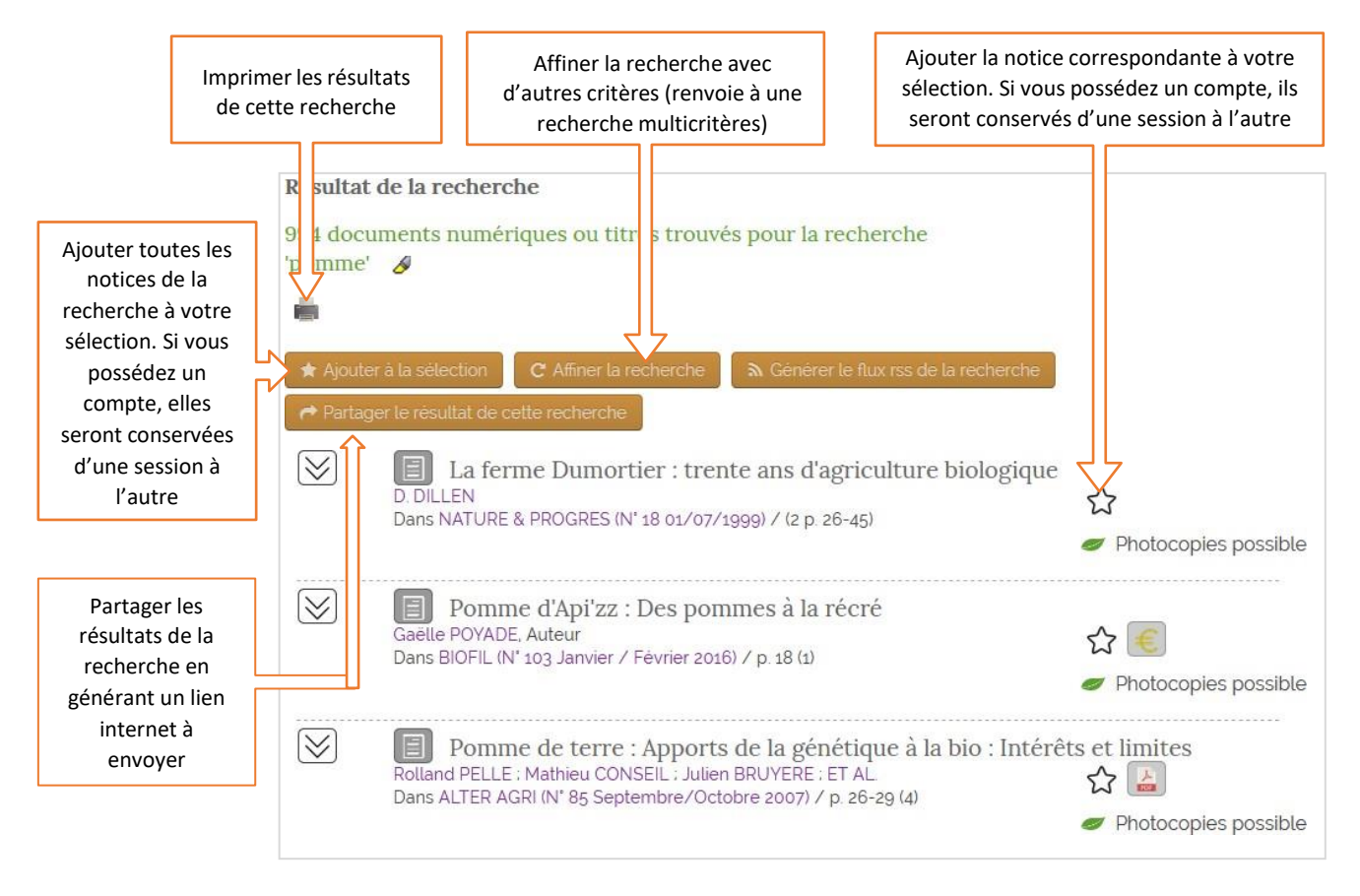

CONSULTEZ LE MEMENTO « REMPLIR UN PANIER » POUR EN SAVOIR DAVANTAGE A CE SUJET.

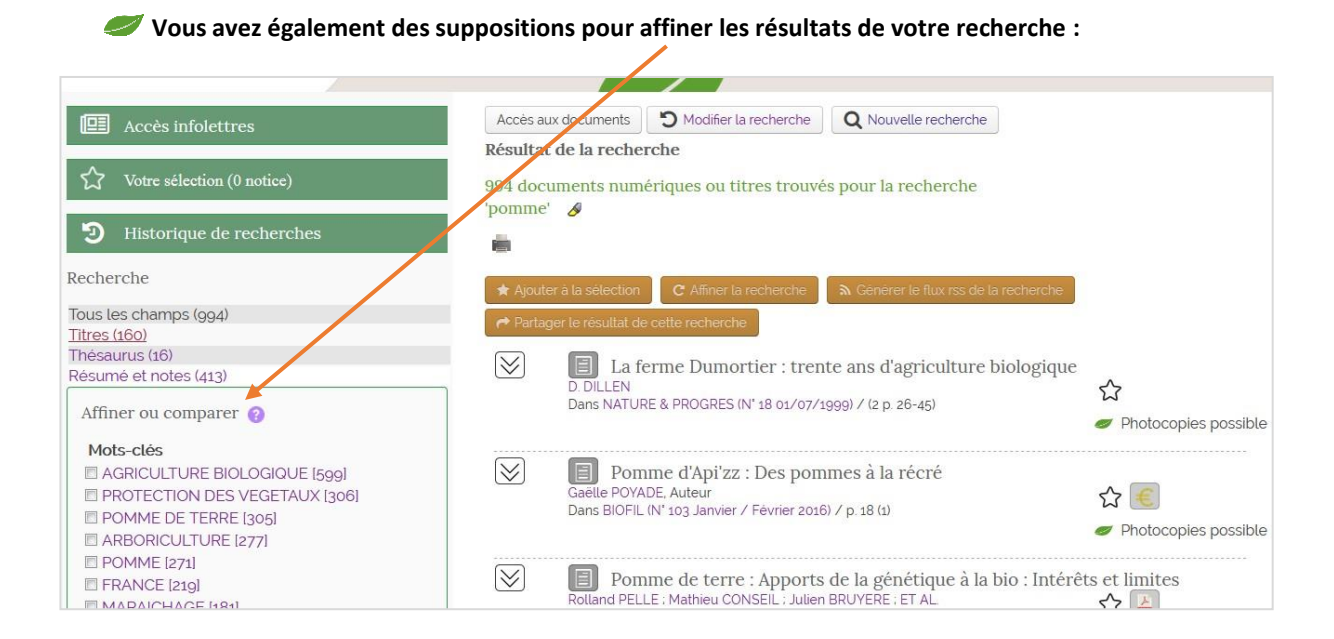

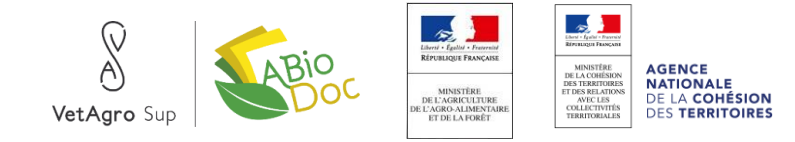

### Les mémentos d'ABioDoc N°4

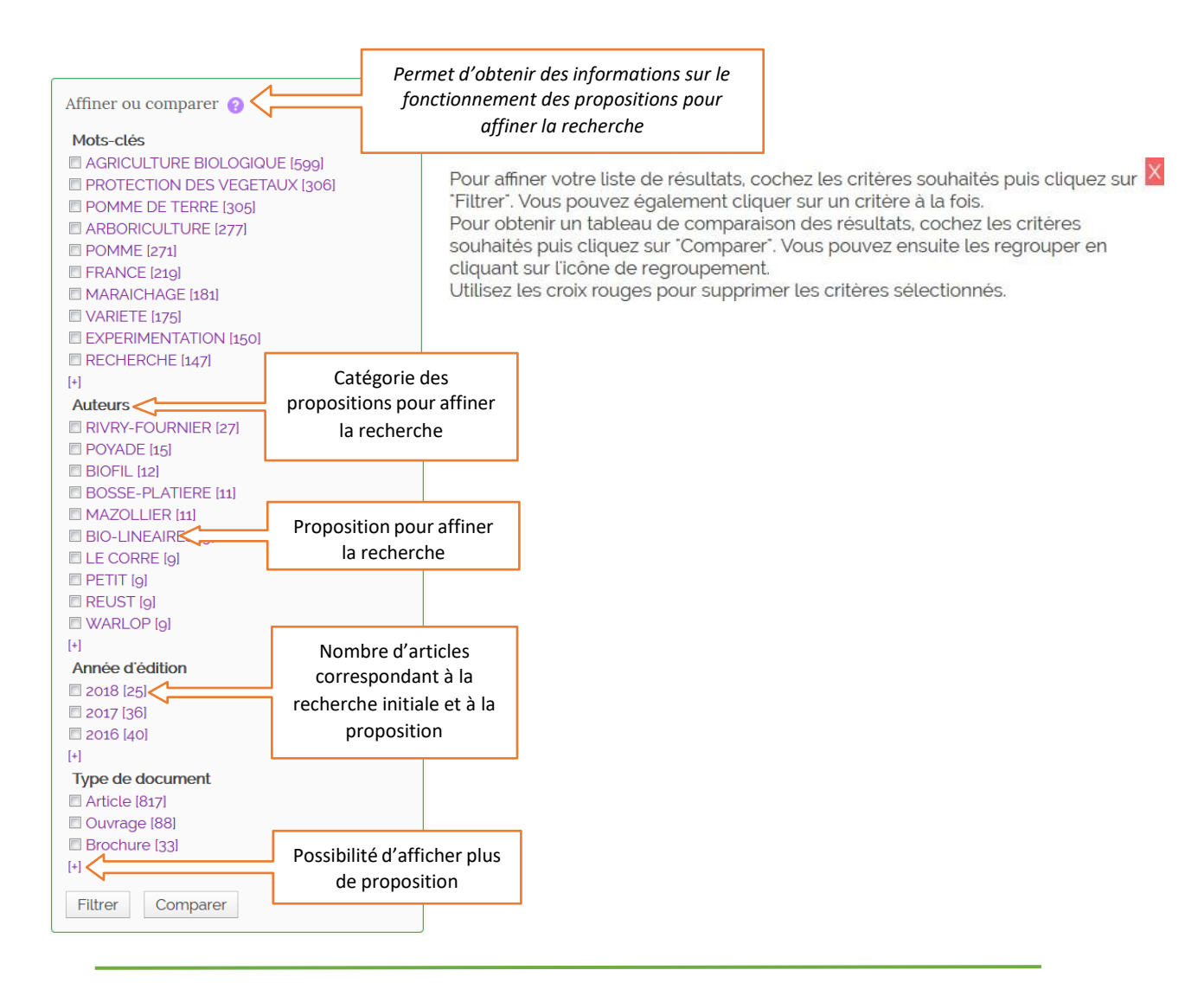

#### **Un historique de vos recherches est également conservé :**

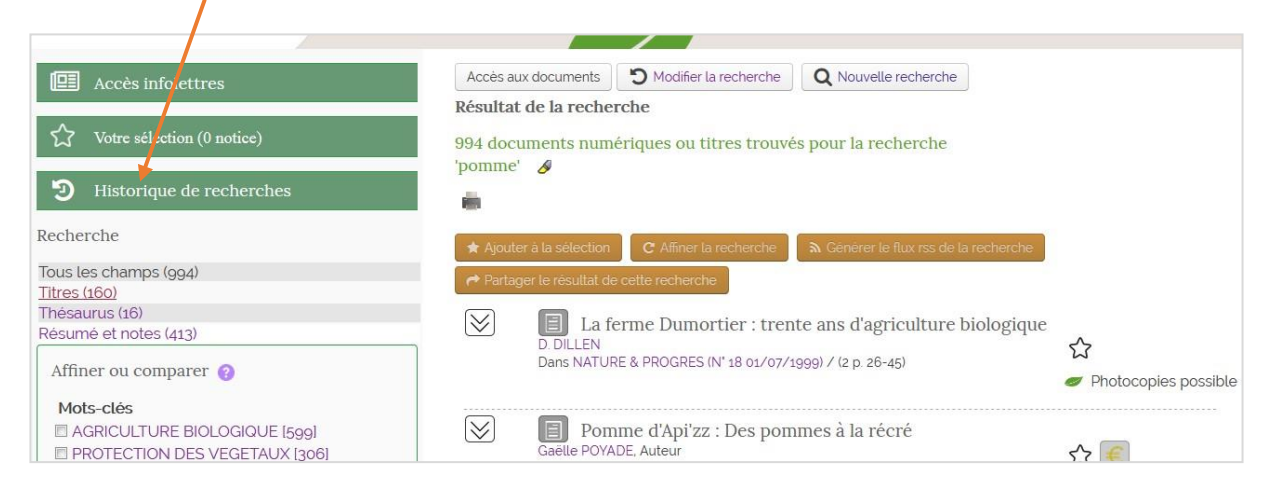

*Ayez confiance ! Vous avez à disposition plus de 45000 références. Si vous ne trouvez pas votre bonheur, peut-être devriez-vous reformuler votre recherche ? Essayez d'autres mots-clés, d'autres points d'entrée, partez du plus large pour aller vers le plus restreint, et dans tous les cas, n'hésitez pas à contacter l'équipe d'ABioDoc (04 73 98 13 99 ou* [abiodoc.contact@vetagro-sup.fr](mailto:abiodoc.contact@vetagro-sup.fr) *).*

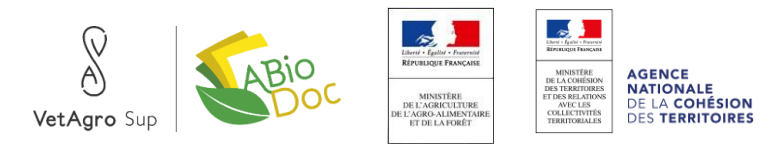

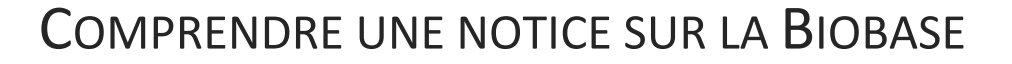

<span id="page-18-0"></span>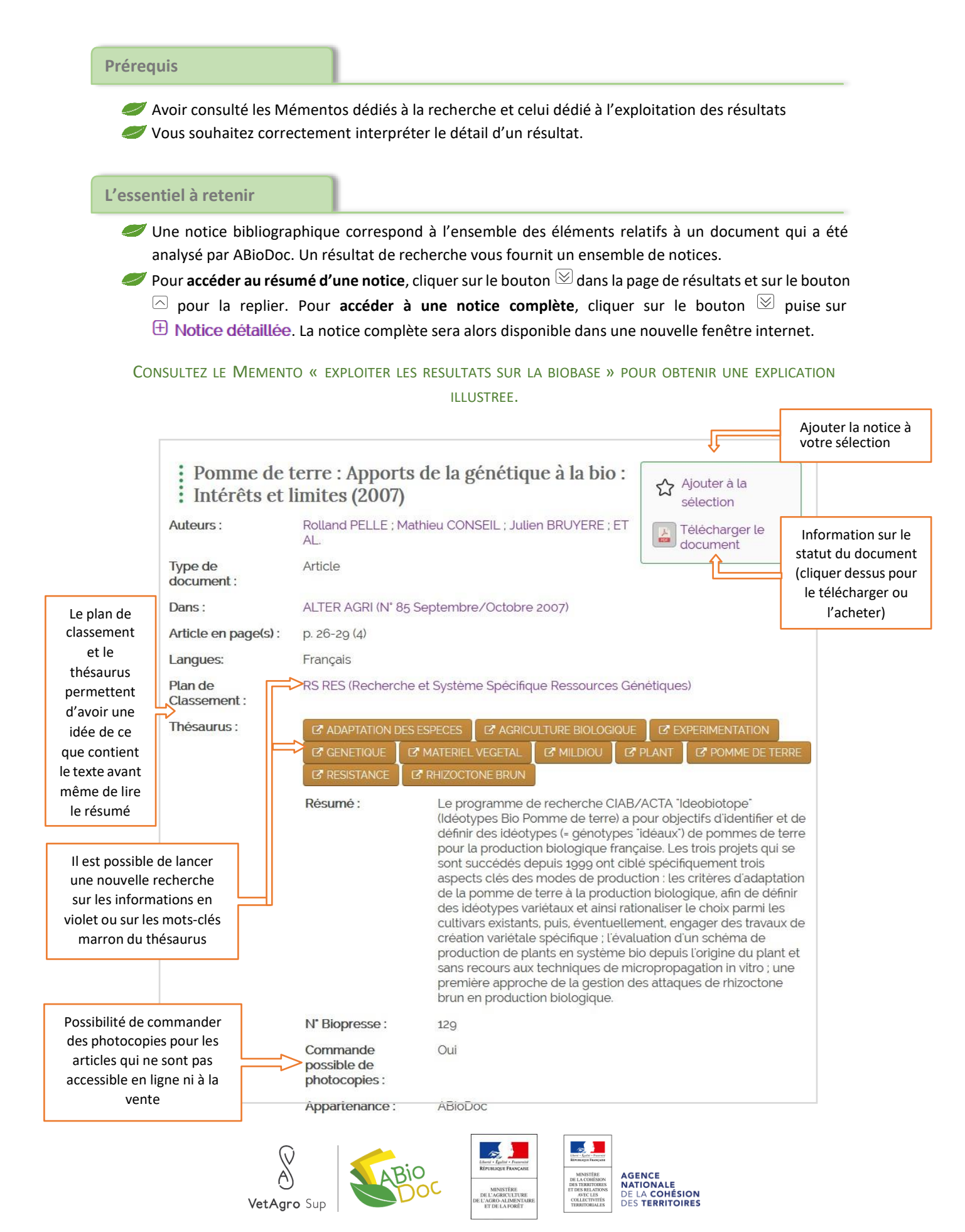

### REMPLIR UNE SELECTION SUR LA BIOBASE

Liste bibliographique – Commande de photocopies

<span id="page-19-0"></span>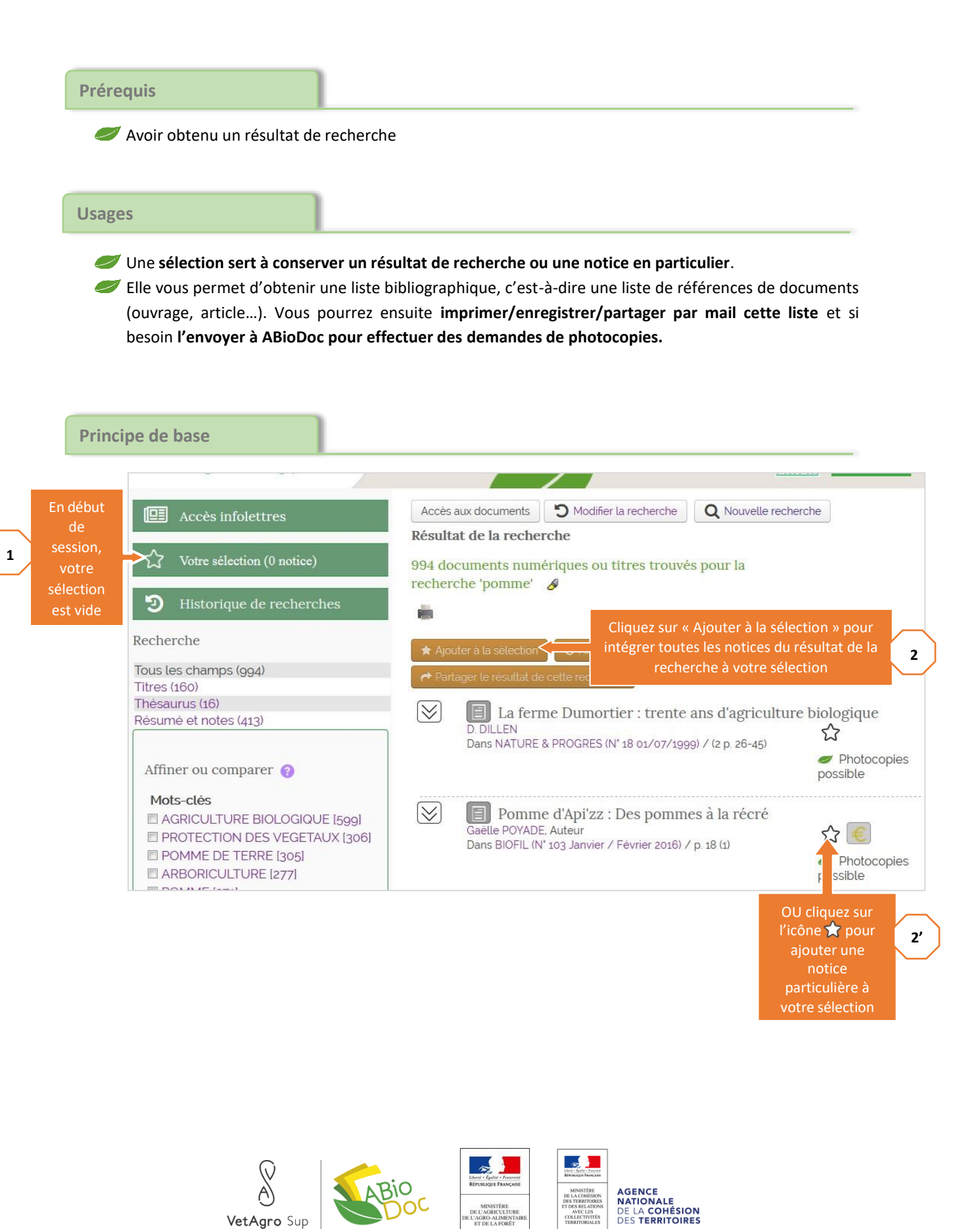

VetAgro Sup

### Les mémentos d'ABioDoc Novembre de la constitución de la constitución de la constitución de la constitución de

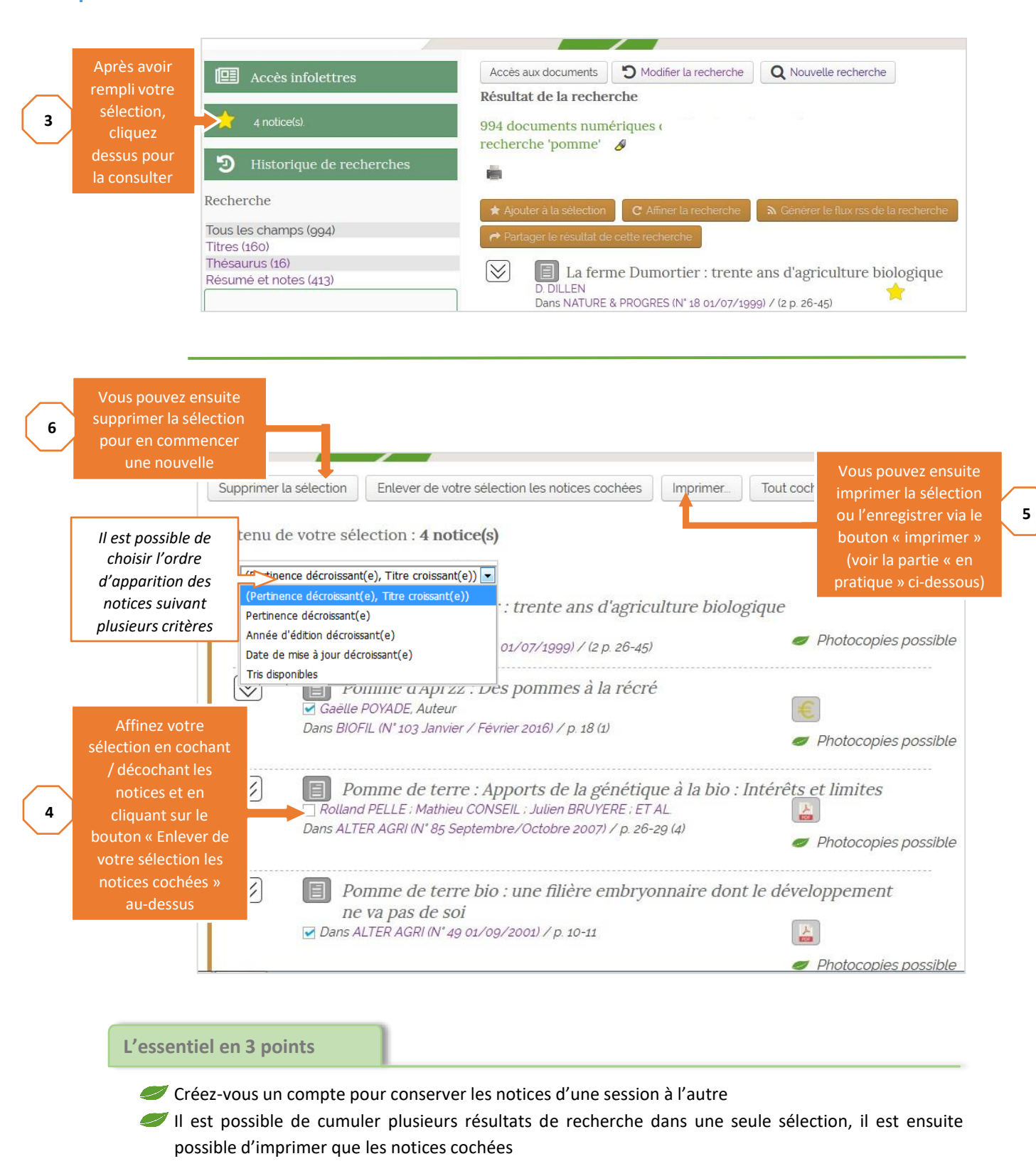

#### **En pratique**

La sélection vous permet d'imprimer, enregistrer, ou partager par mail. Elle peut également être envoyée à ABioDoc pour commander des photocopies une liste (voir les procédures pages suivantes).

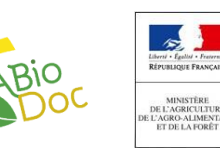

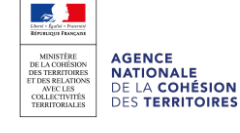

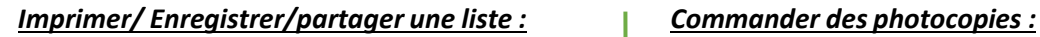

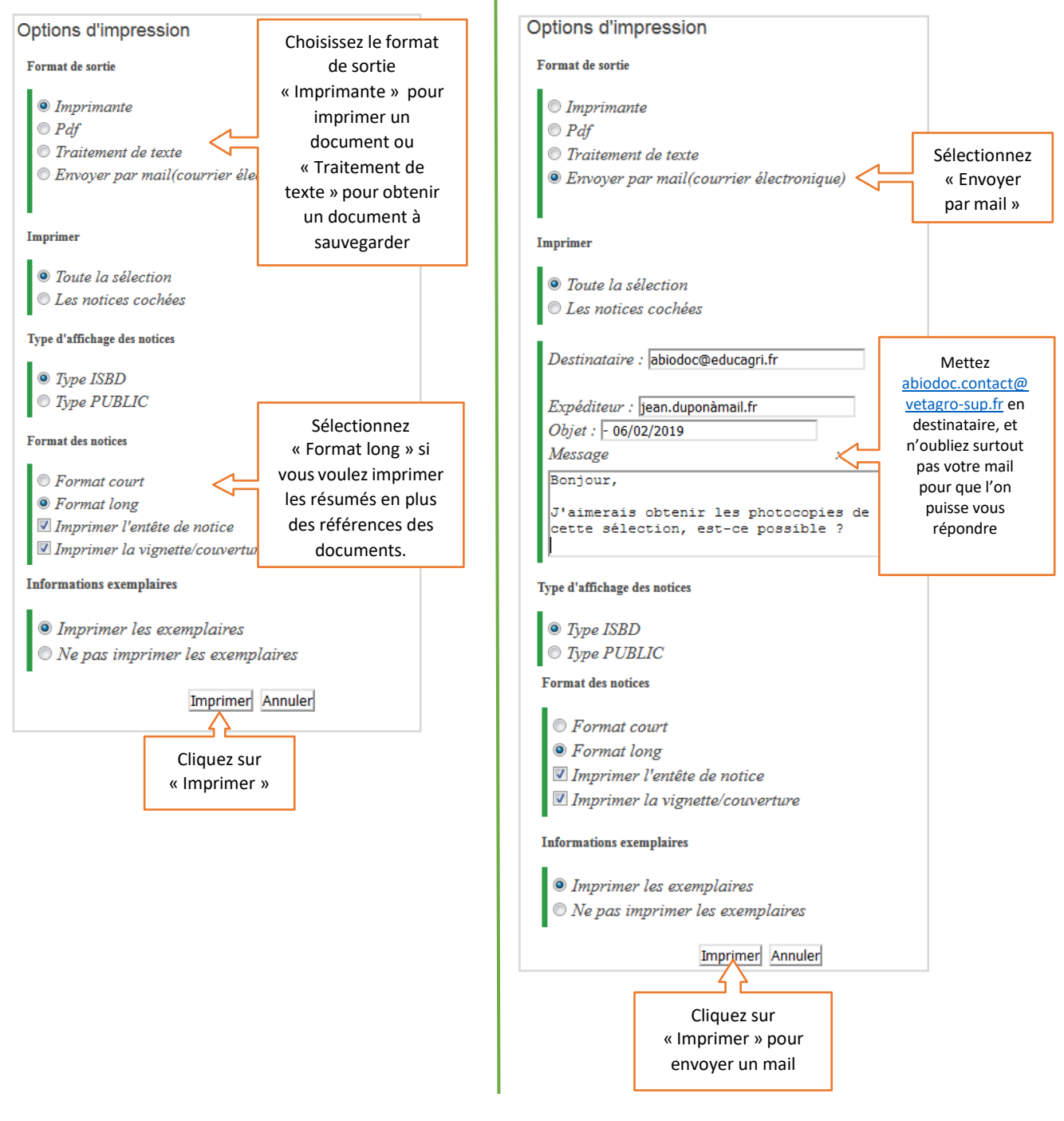

*Ayez confiance ! Vous avez à disposition plus de 45000 références. Si vous ne trouvez pas votre bonheur, peut-être devriez-vous reformuler votre recherche ? Essayez d'autres mots-clés, d'autres points d'entrée, partez du plus large pour aller vers le plus restreint, et dans tous les cas, n'hésitez pas à contacter l'équipe d'ABioDoc (04 73 98 13 99 ou* [abiodoc.contact@vetagro-sup.fr](mailto:abiodoc.contact@vetagro-sup.fr) *).*

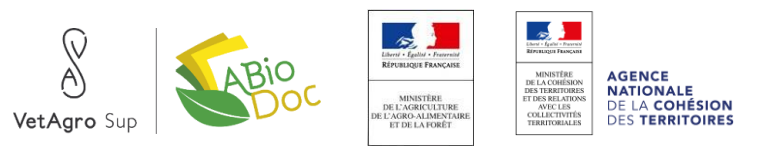

## <span id="page-22-0"></span>S'ABONNER AUX INFOLETTRES THEMATIQUES SUR LA **BIOBASE**

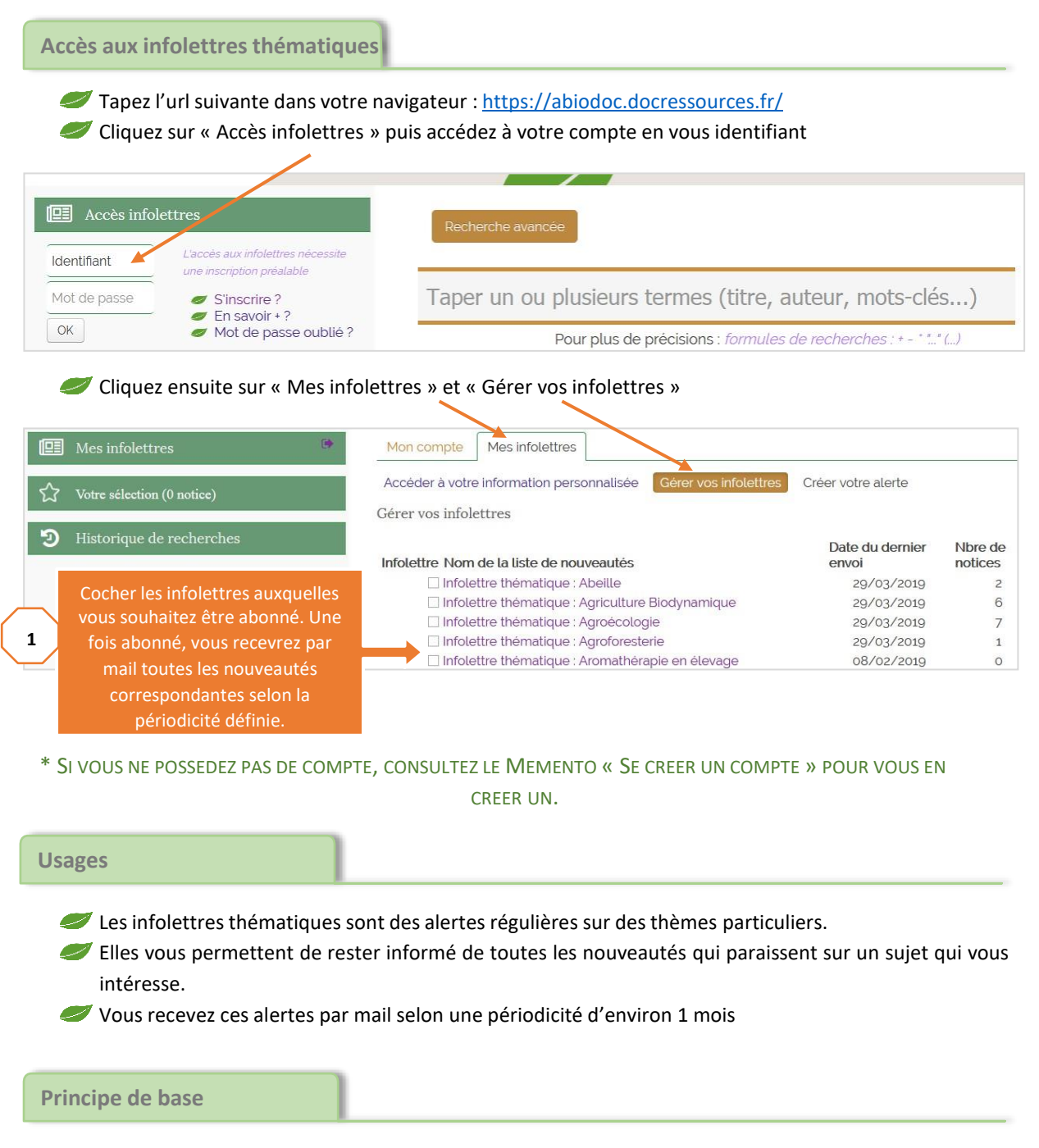

Permet de bénéficier d'alertes élaborées par la documentaliste d'ABioDoc, à l'aide d'équations de recherche documentaires.

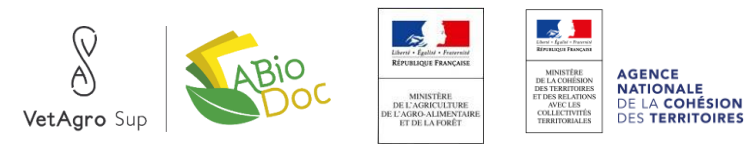

### *SE CREER UNE ALERTE PERSONNALISEE*

Permet de se créer sa propre alerte, sur un thème précis. Attention : le risque dans ce cas est de ne pas créer une équation de recherche documentaire pertinente et de ne pas recevoir l'ensemble des références correspondant au sujet choisi.

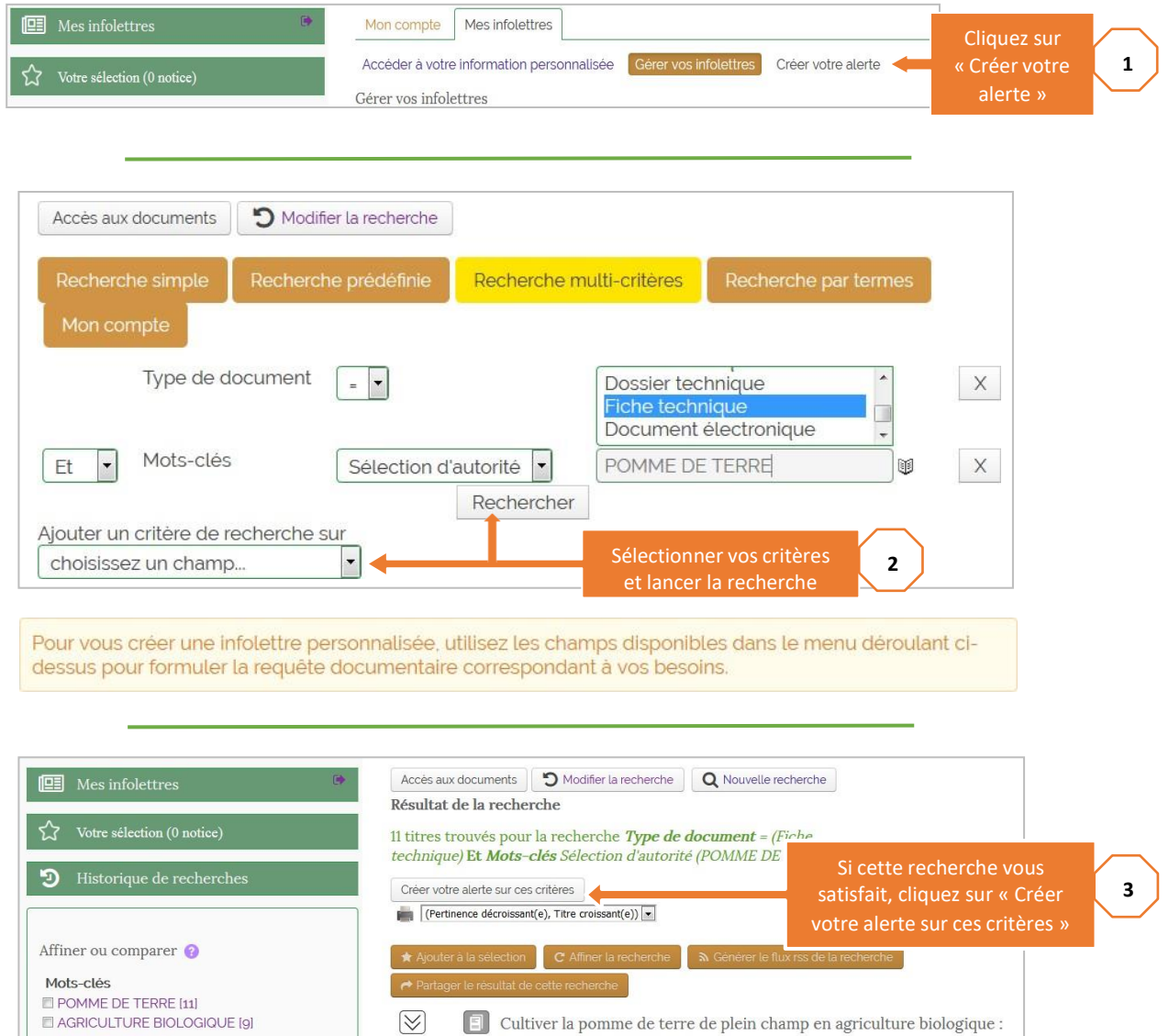

Repères technico-économiques

Elise VANNETZEL, Auteur | ORLÉANS CEDEX 9 (Cité de l'Agriculture, 13 Avenue<br>des Droits de l'Homme, 45 921, FRANCE) : BIO CENTRE | 2011

 $\approx$ 

De retour le

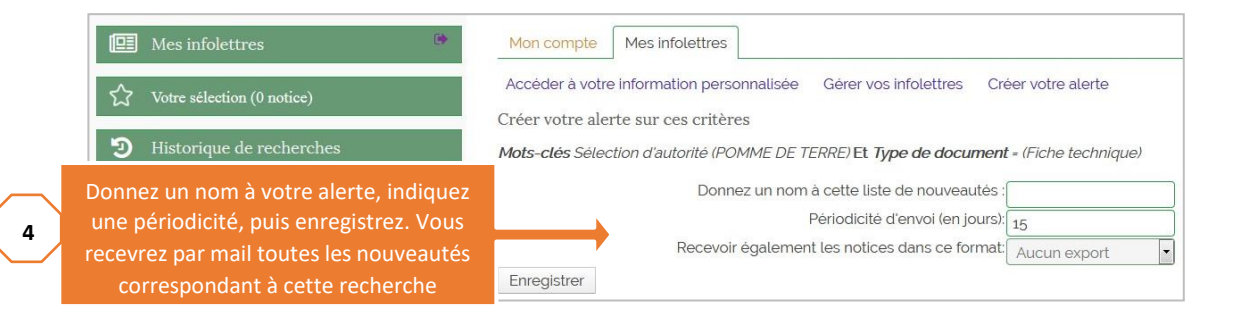

MARAICHAGE [4]

 $\Box$  VARIETE [4]

PROTECTION DES VEGETAUX [4]

DONNEE ECONOMIQUE [3]

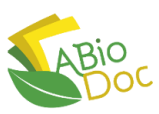

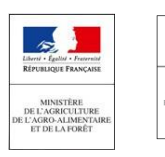

**AGENCE<br>NATIONALE<br>DE LA COHÉSION<br>DES TERRITOIRES** 

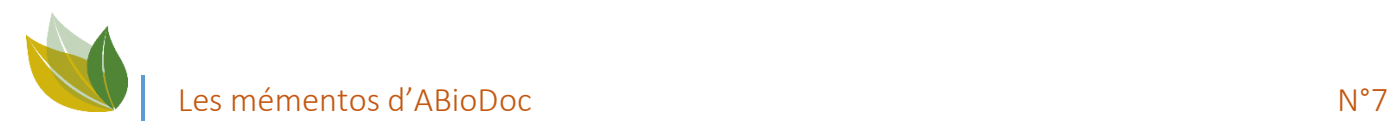

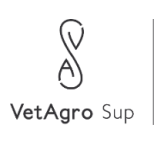

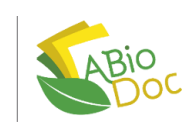

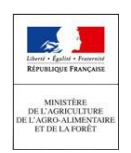

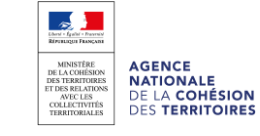

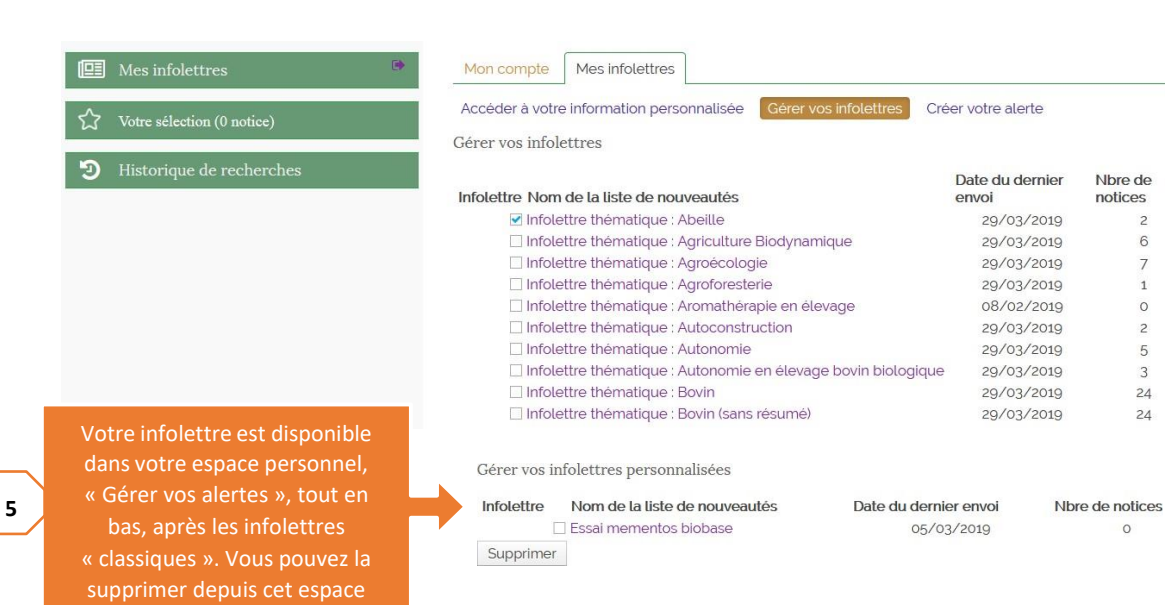

### **L'essentiel en 3 points**

- Vous avez accès à des infolettres prédéfinies proposées par ABioDoc.
- Vous pouvez également créer vos propres infolettres.
- Les nouveautés sont accessibles depuis l'espace « Accéder à votre information personnalisée »

*Ayez confiance ! Vous avez à disposition plus de 45000 références. Si vous ne trouvez pas votre bonheur, peut-être devriez-vous reformuler votre recherche ? Essayez d'autres mots-clés, d'autres points d'entrée, partez du plus large pour aller vers le plus restreint, et dans tous les cas, n'hésitez pas à contacter l'équipe d'ABioDoc (04 73 98 13 99 ou* [abiodoc.contact@vetagro-sup.fr](mailto:abiodoc.contact@vetagro-sup.fr)*).*

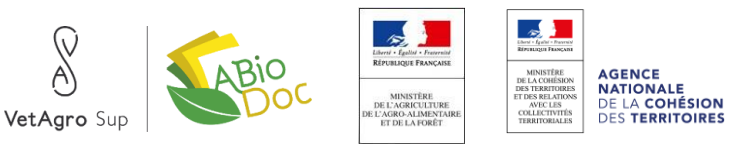

## SE CREER UN COMPTE SUR LA BIOBASE

<span id="page-26-0"></span>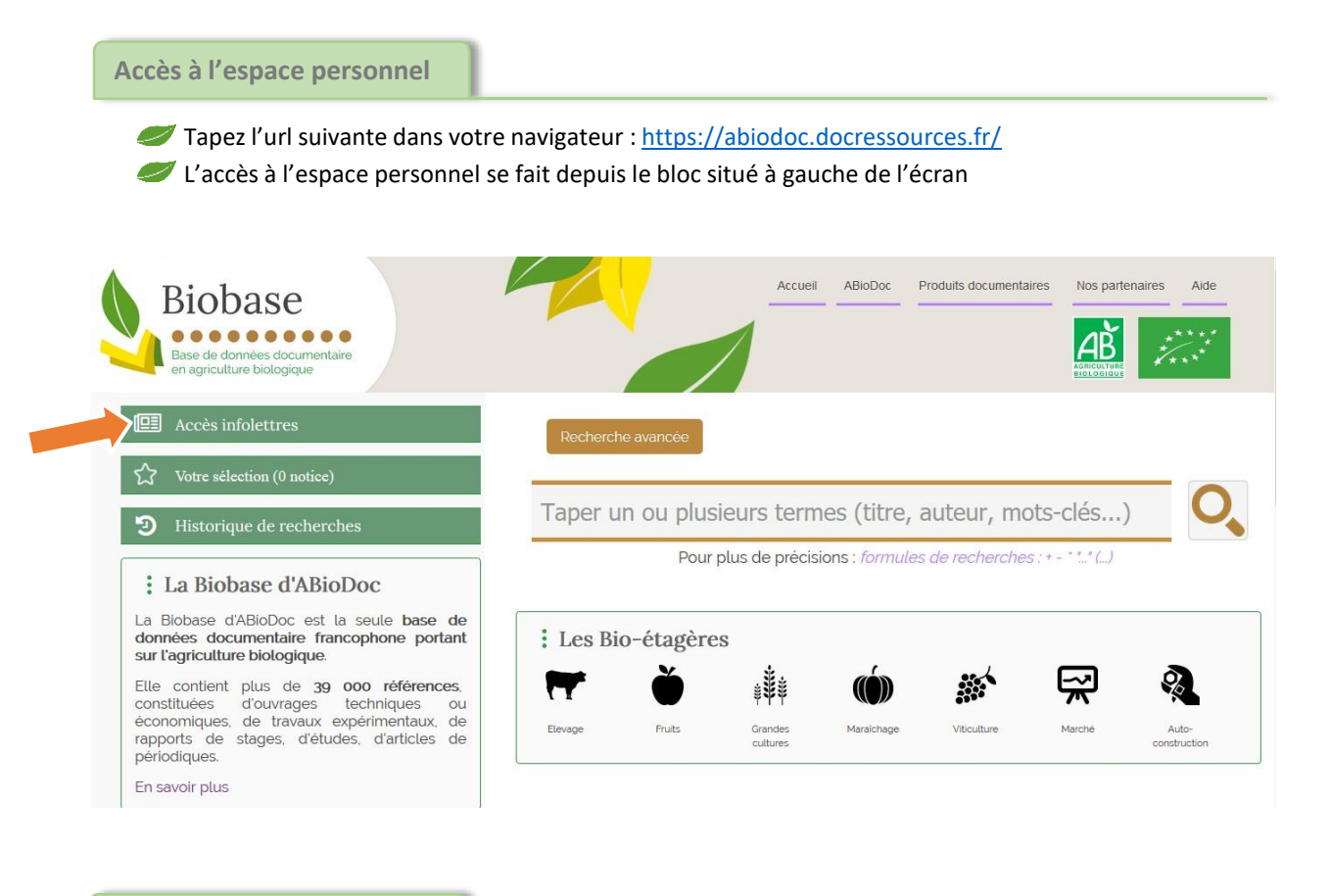

**Usages**

La création d'un compte permet de conserver ses paniers d'une session à l'autre.

Elle permet également de s'abonner ou de créer des infolettres thématiques

### CONSULTEZ LE MEMENTO « REMPLIR UN PANIER » ET « S'ABONNER AUX INFOLETTRES THEMATIQUES » POUR **EN SAVOIR PLUS A CE PROPOS**

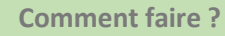

Cliquez sur le lien « **S'inscrire ?** » pour accéder à la page de création de compte

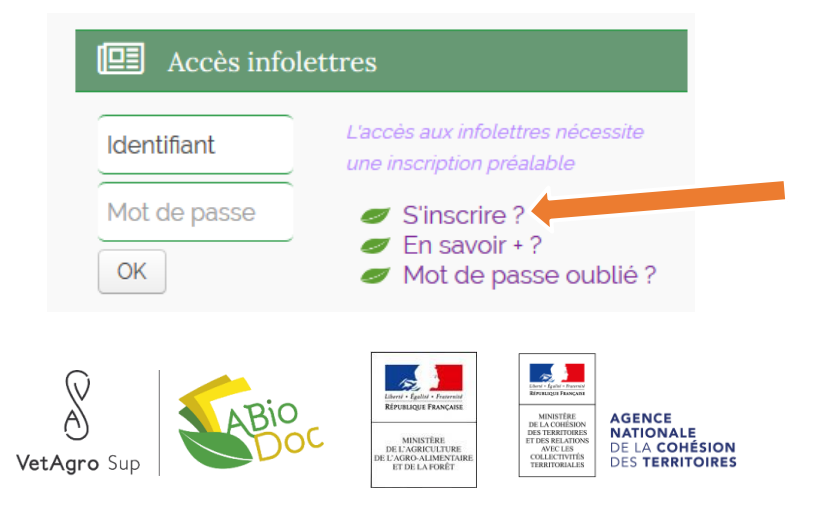

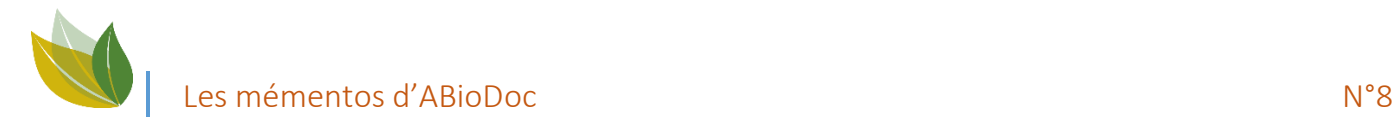

Vous devrez confirmer votre inscription dans les 24 heures. Les champs en gras sont obligatoires. S'identifier: Afin de limiter les robots vous devez renseigner le code figurant sur Nom: cette image: Prénom: Email: Renseignez ensuite à **Q96DB** Identifiant: minima les champs obligatoires (en gras) Mot de passe:<br>
Mot de passe:<br>
Mot de passe de la code de vérification:<br>
Code de vérification: code de (vérification): vérification Valider l'inscription dans cette zone Adresse 1: Adresse 2: Code postal - Ville: Pays: Pour finir, validez Téléphone: l'inscription Commentaires:

Remplissez simplement le formulaire ci-dessous puis validez. Vous recevrez un mail permettant de confirmer votre inscription.

La validation déclenche l'envoi d'un mail à l'adresse que vous avez indiqué. N'oubliez pas de confirmer, dans les 24 heures, votre inscription en cliquant sur le lien qui vous sera proposé dans le mail. Dans le cas contraire, l'inscription sera annulée.

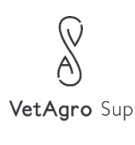

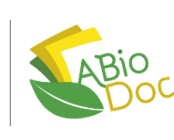

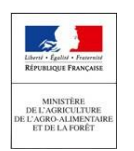

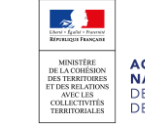

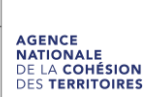